# **GEDPrep Connect™**

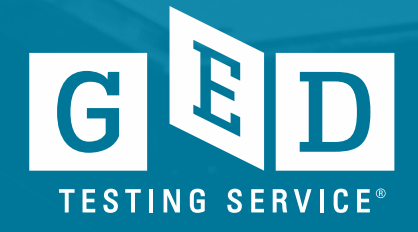

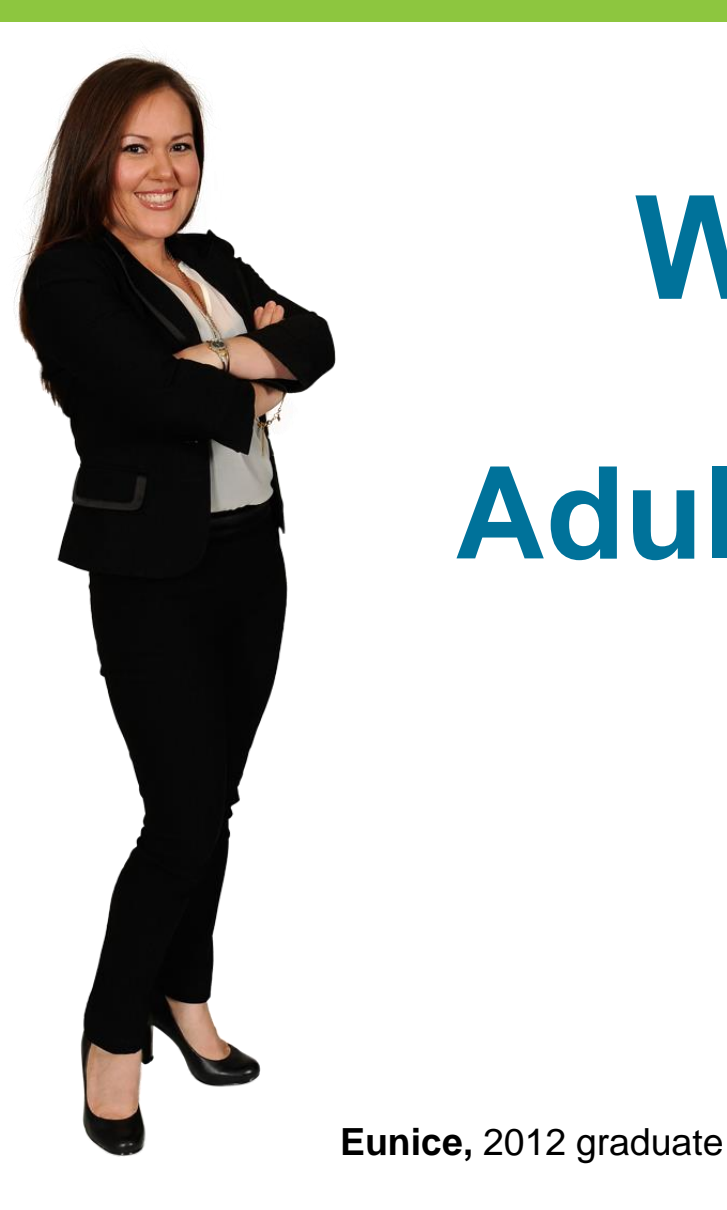

# **Welcome**

# **Adult Educators**

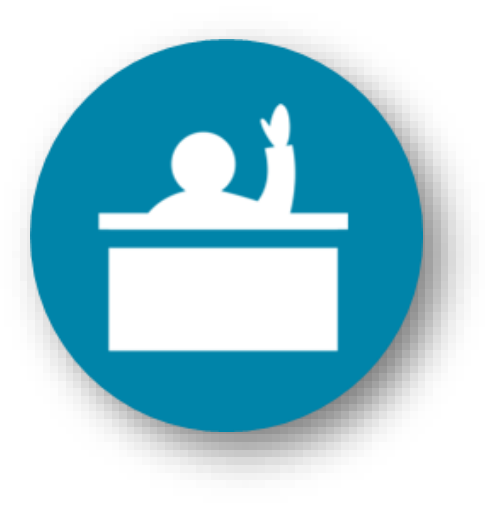

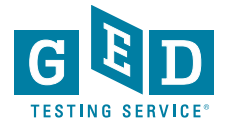

### **Agenda**

#### **Review** Benefits of **GEDPrep Connect™**

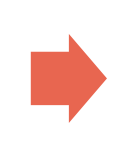

**Demonstrate** how account set up has slightly changed

**Demonstrate** other ways to connect to a **GED®** Prep **Center** 

**GED Manager™** Features • A) Home Screen • B) Manage **GEDPrep Connect™ Enrollment** 

- C) Student Test Activity Report
- D) Passers Report

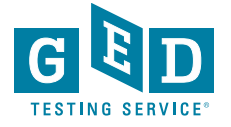

#### **Benefits of GEDPrep Connect™**

**Increase** awareness of Adult Education programs with **GED®** candidates

Connect more Students with programs to drive completion and success rates

Promote programs through GED.com

Improve Adult Education programs' access and management of **Student** information

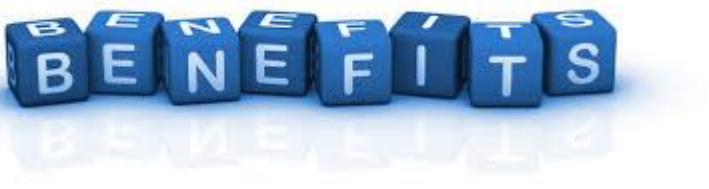

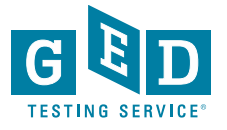

## **Raising Student Awareness**

\*Begins in the GED.com account for current and new Students

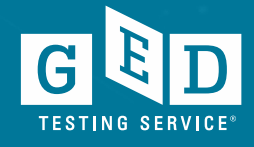

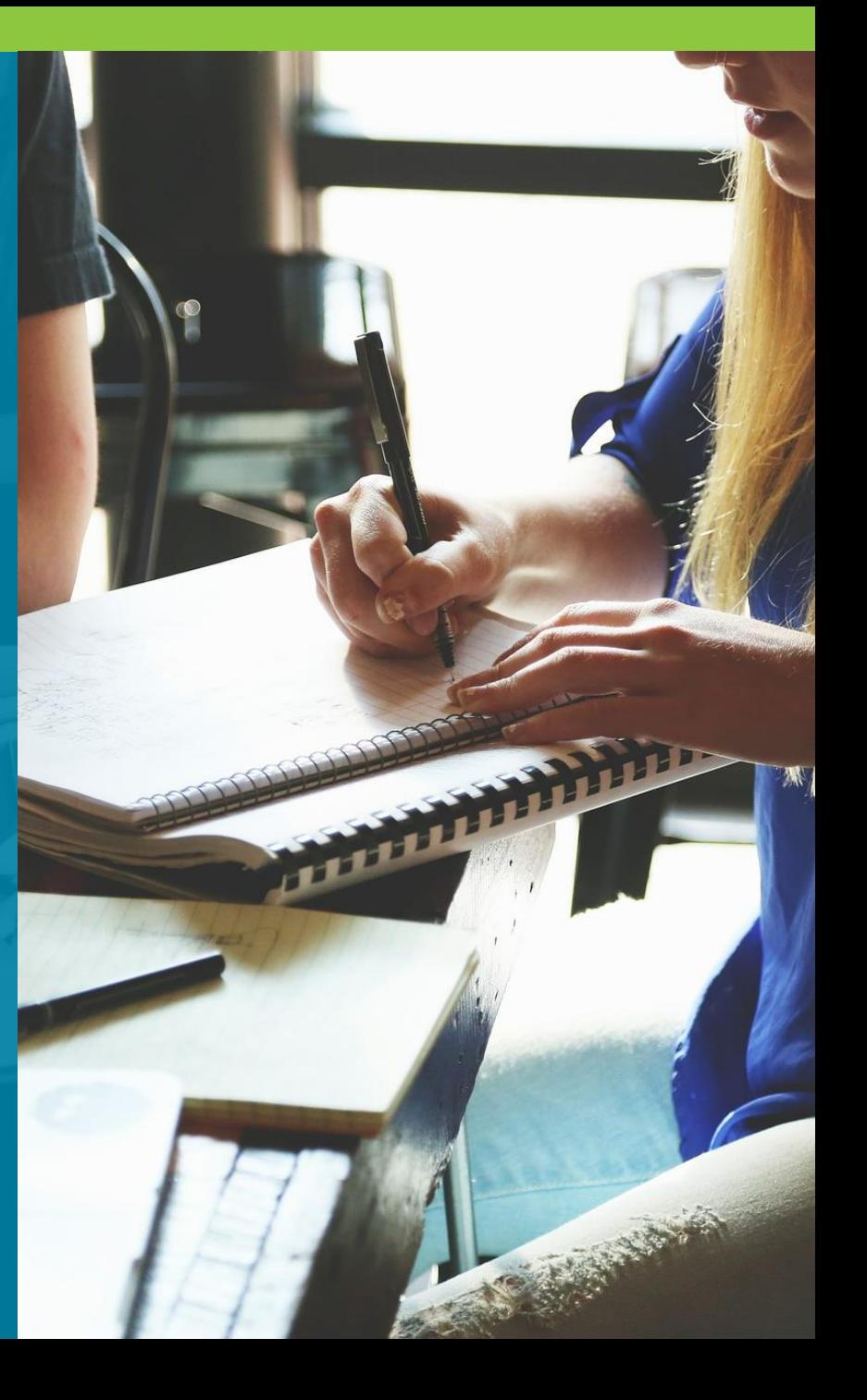

#### **The page to start gathering data**

• Only shown to Students in adoptive states

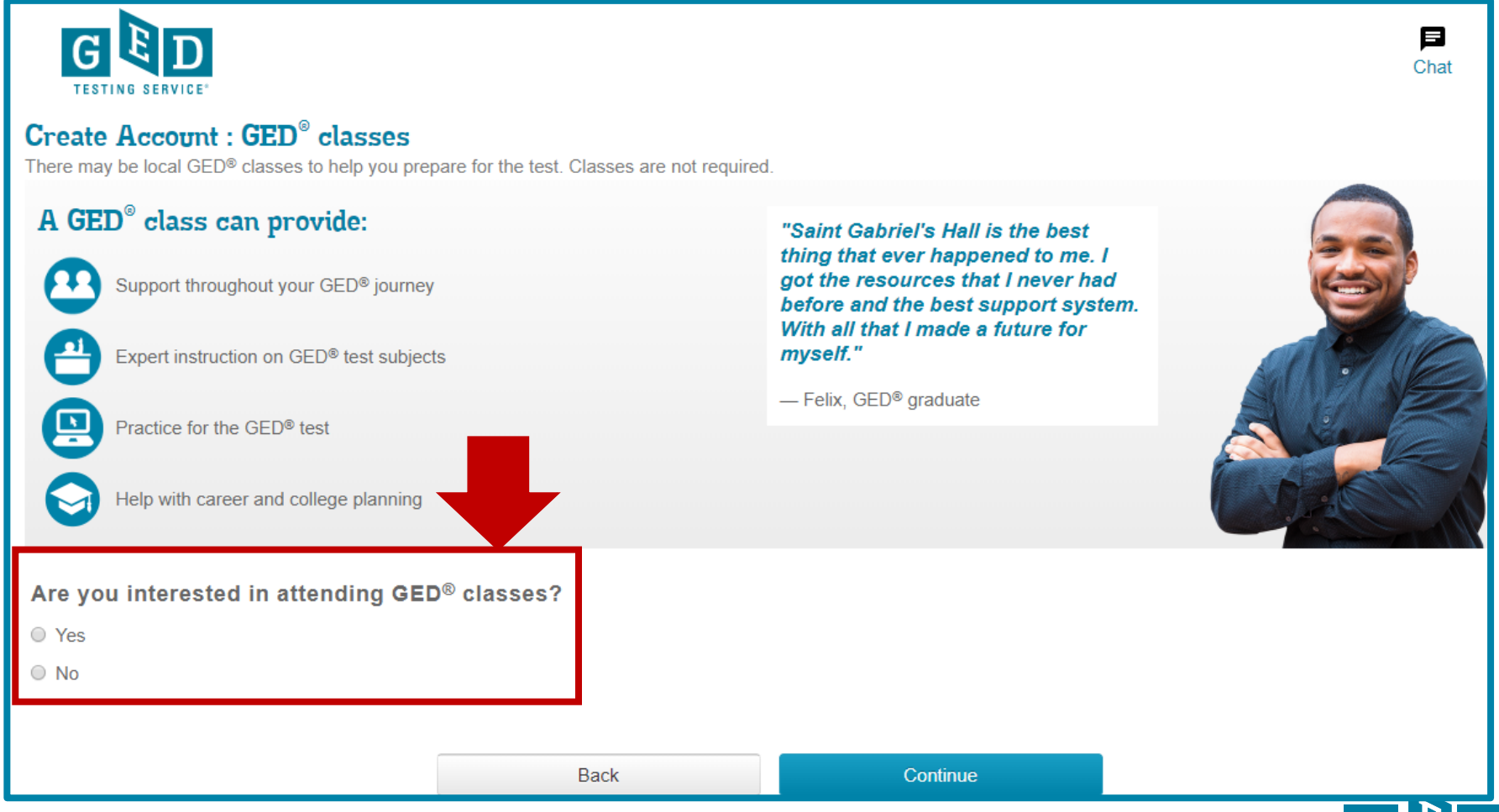

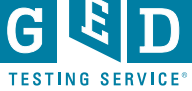

#### **Select a GED® Test Prep Center (optional)**

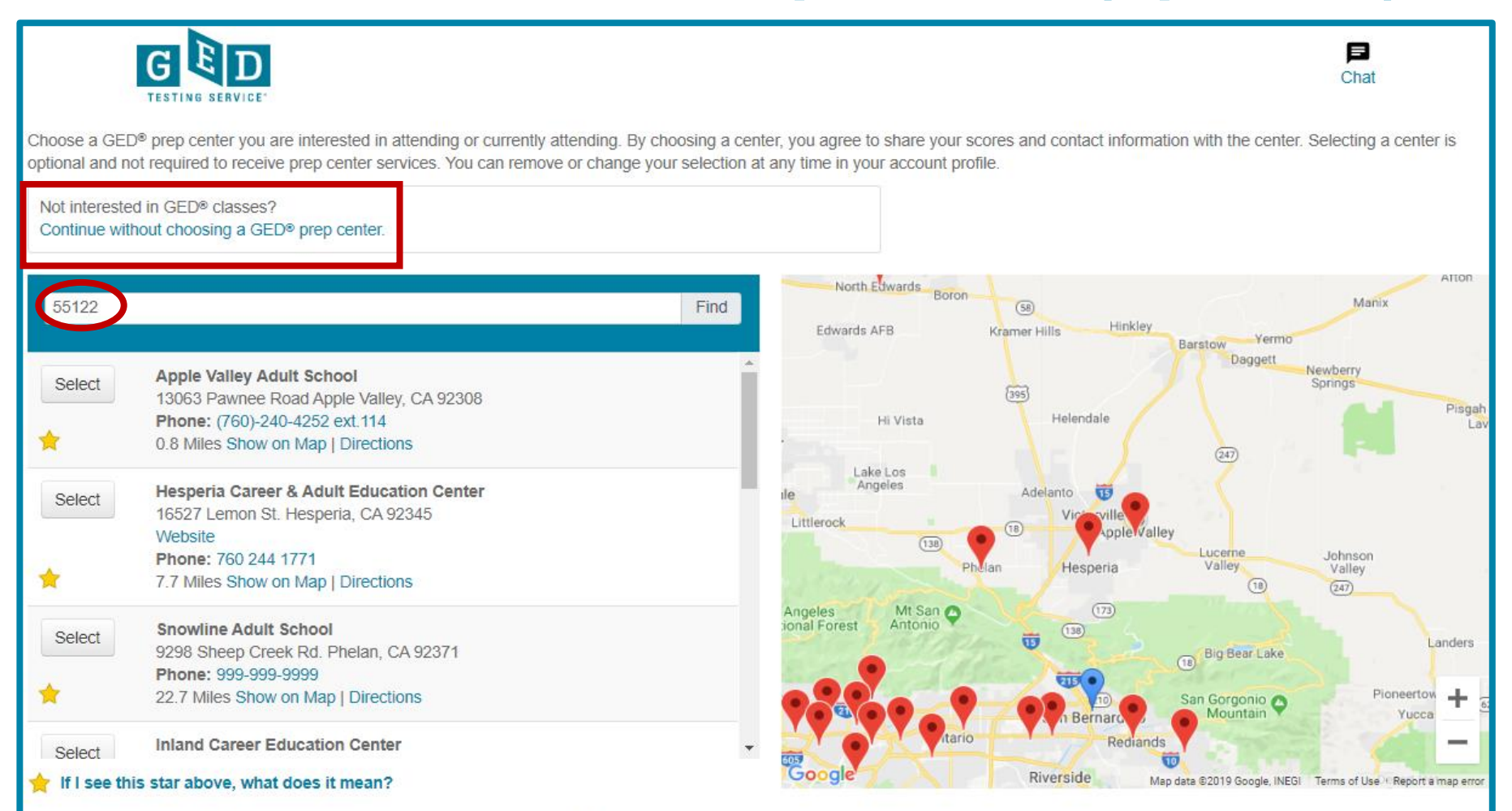

Can't find your center? Ask them to visit ged.com/prep\_center\_request\_form to be added. In the meantime, you can print your score report and share it with your teacher.

The adult education or prep centers listed are independent third parties and provided for your convenience. GED Testing Service has no partnership or agreement with the centers. You should review the centers on your own to make sure you find the support that is right for you.

#### **Selected Test Prep Center is listed**

Choose a GED® prep center you are interested in attending or currently attending. By choosing a center, you agree to share your scores and contact information with the center. Selecting a center is optional and not required to receive prep center services. You can remove or change your selection at any time in your account profile. Your selected GED® Test Prep Center is:

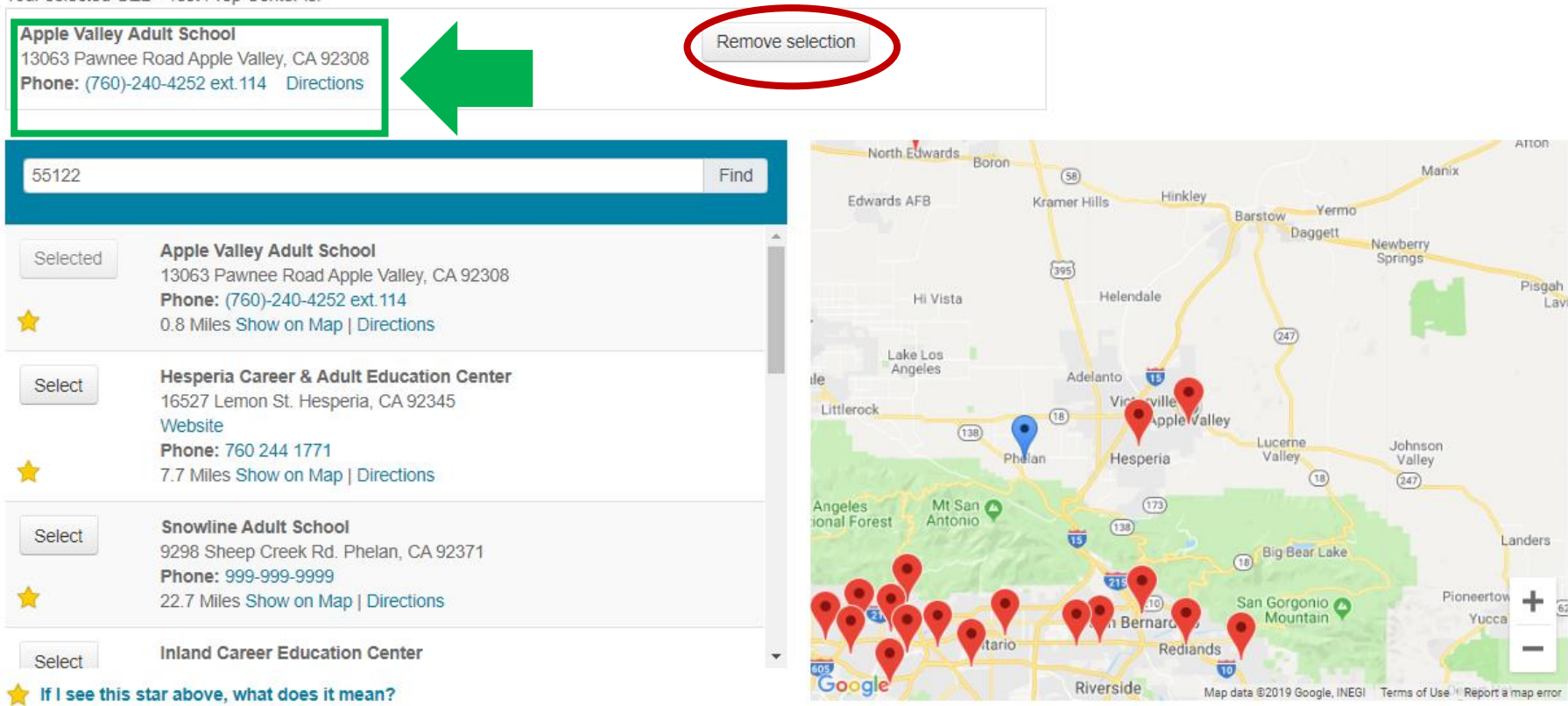

Can't find your center? Ask them to visit ged.com/prep center request form to be added. In the meantime, you can print your score report and share it with your teacher.

The adult education or prep centers listed are independent third parties and provided for your convenience. GED Testing Service has no partnership or agreement with the centers. You should review the centers on your own to make sure you find the support that is right for you.

## Value of Adult Ed - GEDWorks™

#### GEDWorks<sup>™</sup> Application Complete!

Congratulations! By completing your GEDWorks™ application, you have taken the first step towards obtaining your GED® credential. Once you are approved for the GEDWorks™ Program, you will have access to study materials and a GED Advisor™ to guide your progress, but if you want additional help preparing for the GED® test, there may be local GED® Test Prep Centers to help you study. Learn more about GED® Test Prep Centers below.

"Saint Gabriel's Hall is the best

#### What can a GED<sup>®</sup> Test Prep Center do for me?

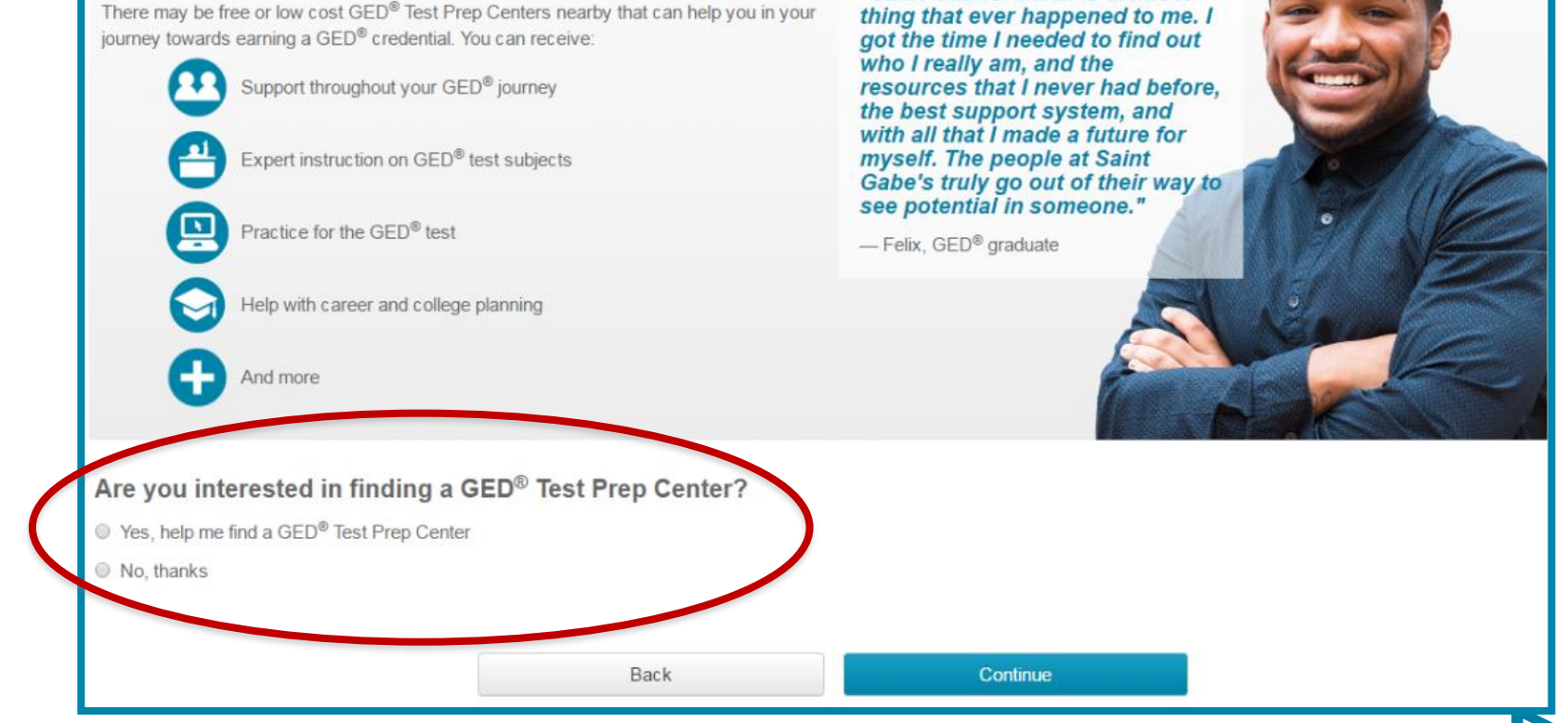

**TESTING SER** 

**Additional Ways to Connect to a GED® Test Prep Center**

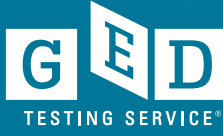

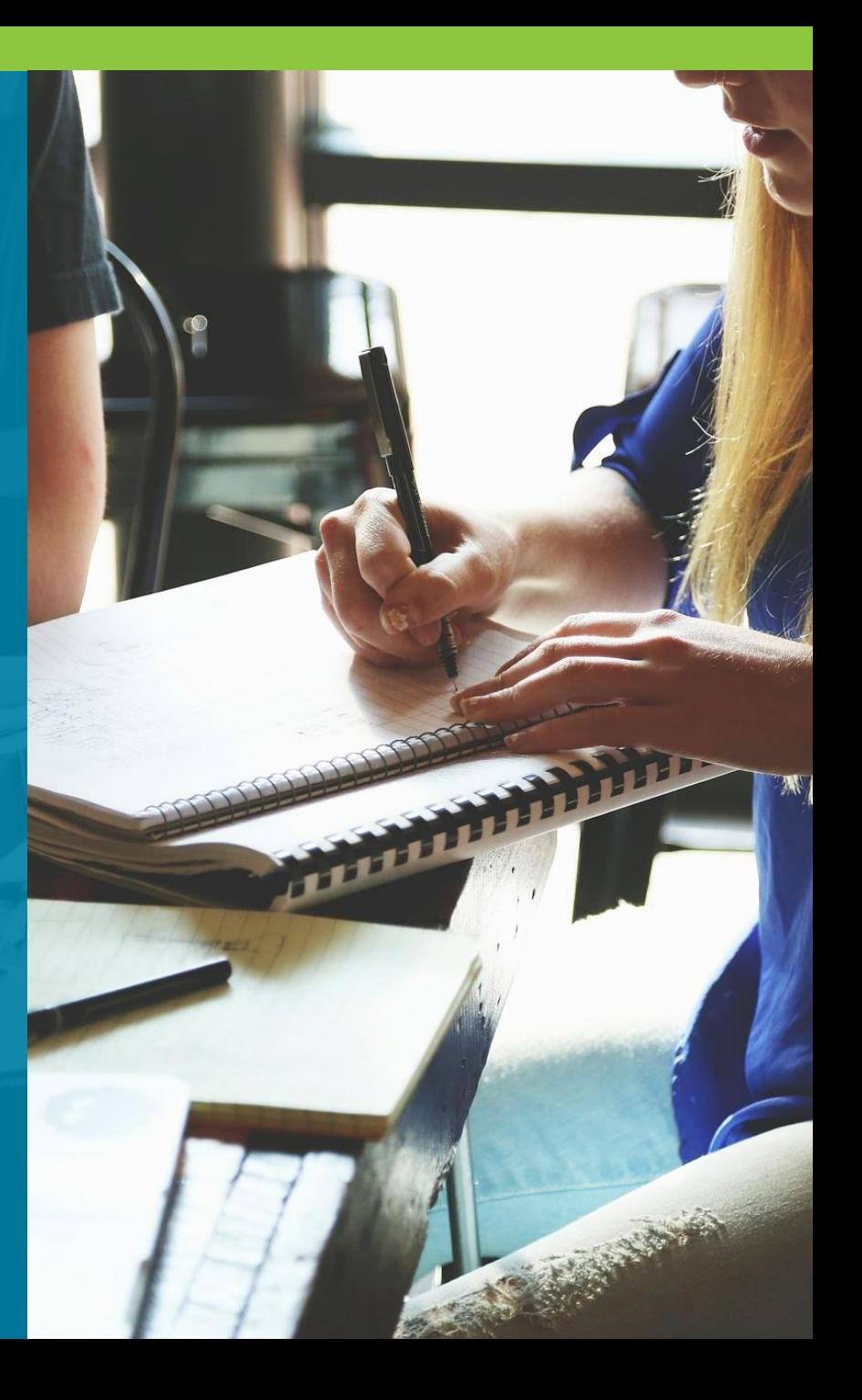

## **Option 2 - in "Study" section**

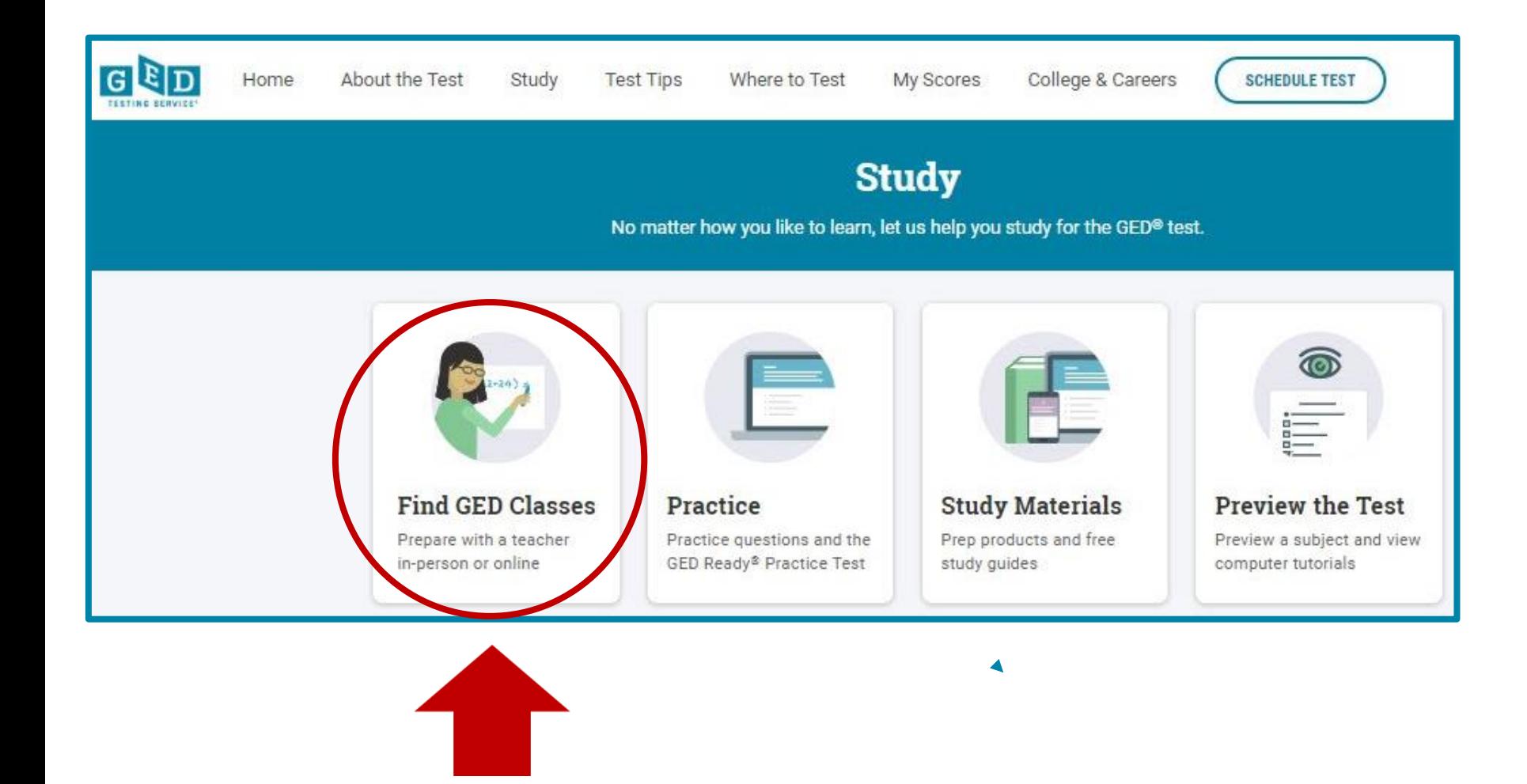

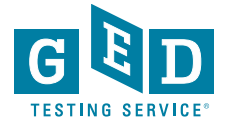

## **Option 3 -in "My Scores" section**

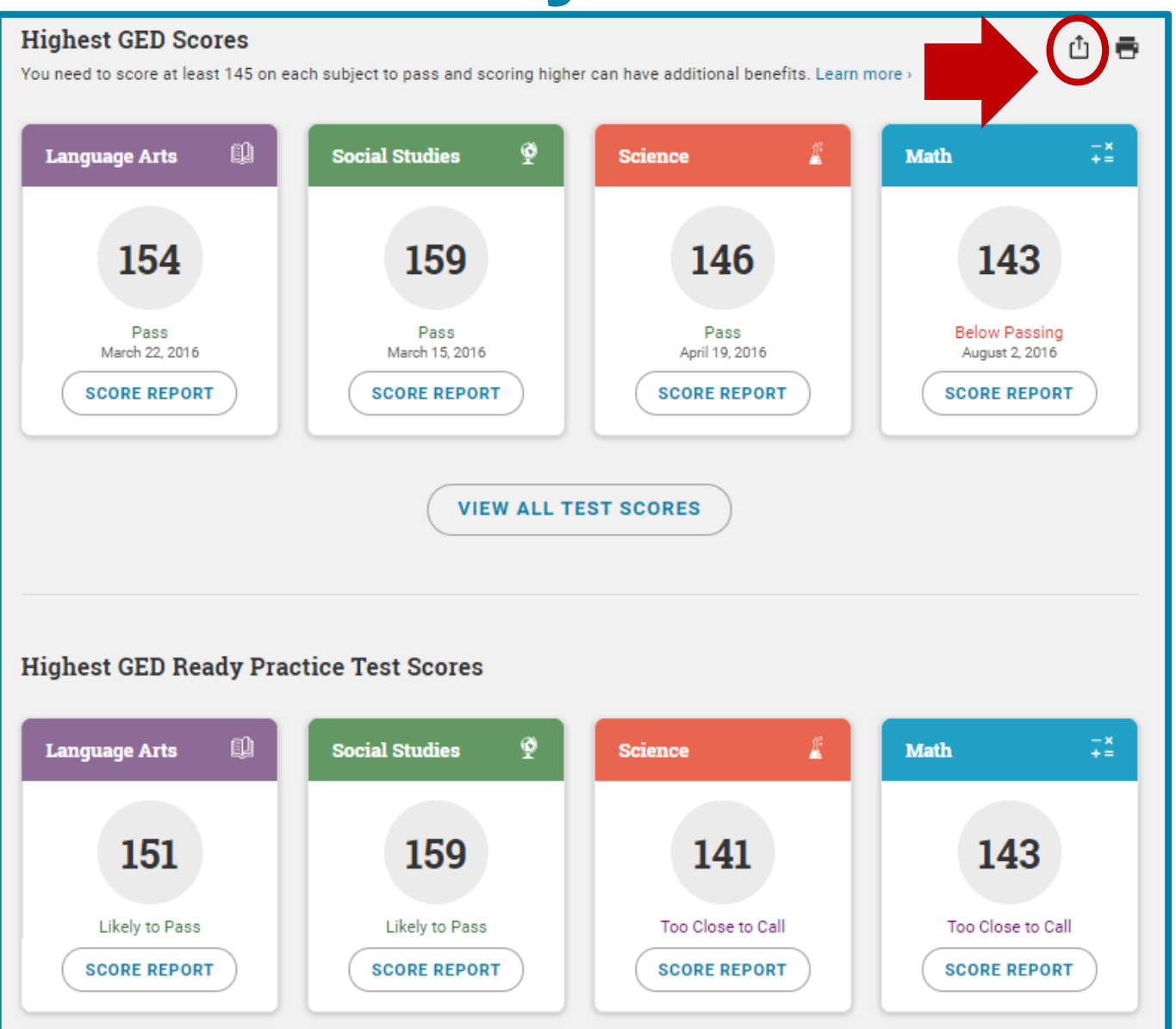

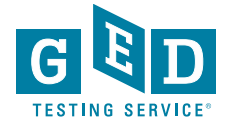

### **Option 4 – link in Enhanced Score Report**

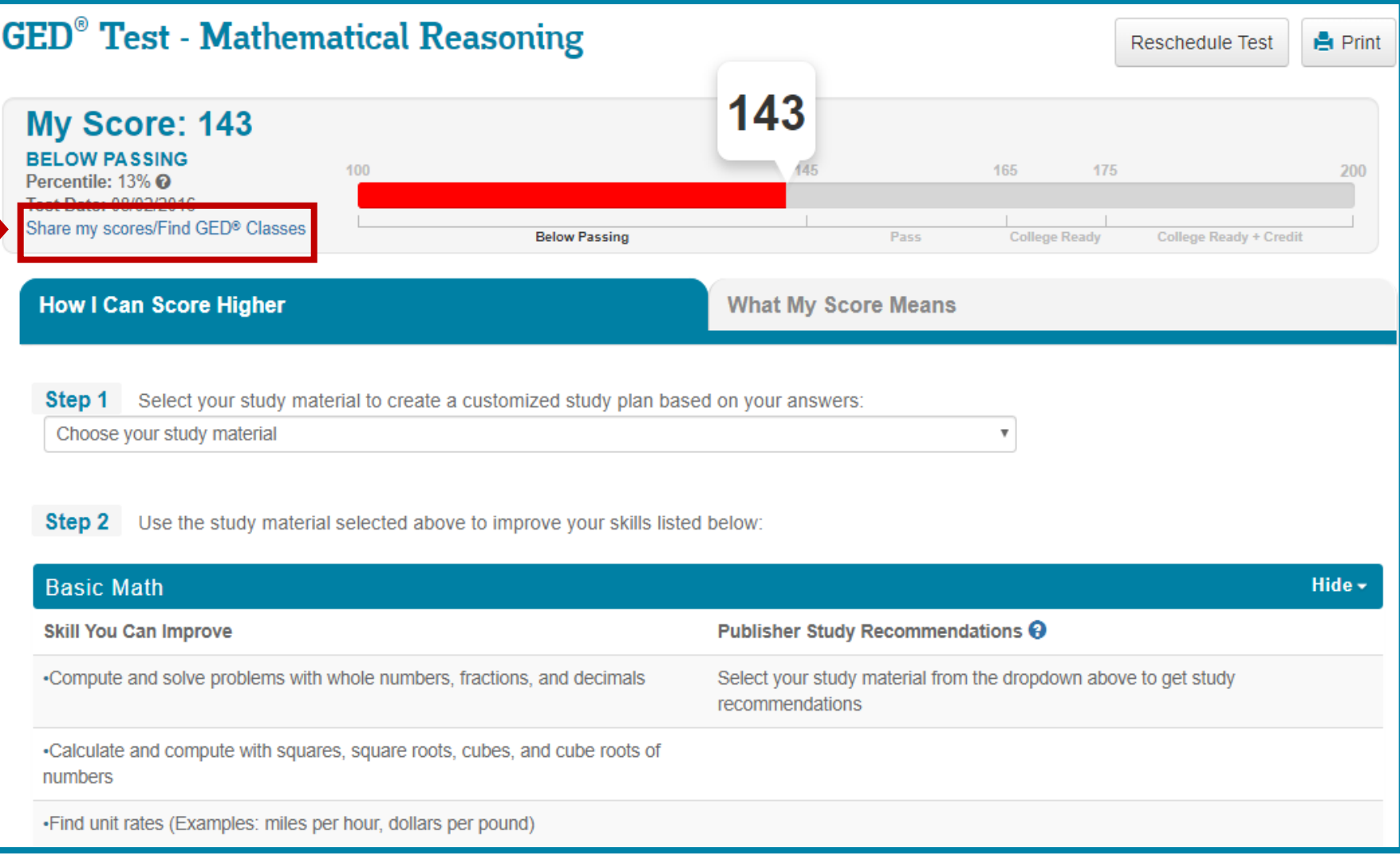

## **Option 5 - on the Dashboard**

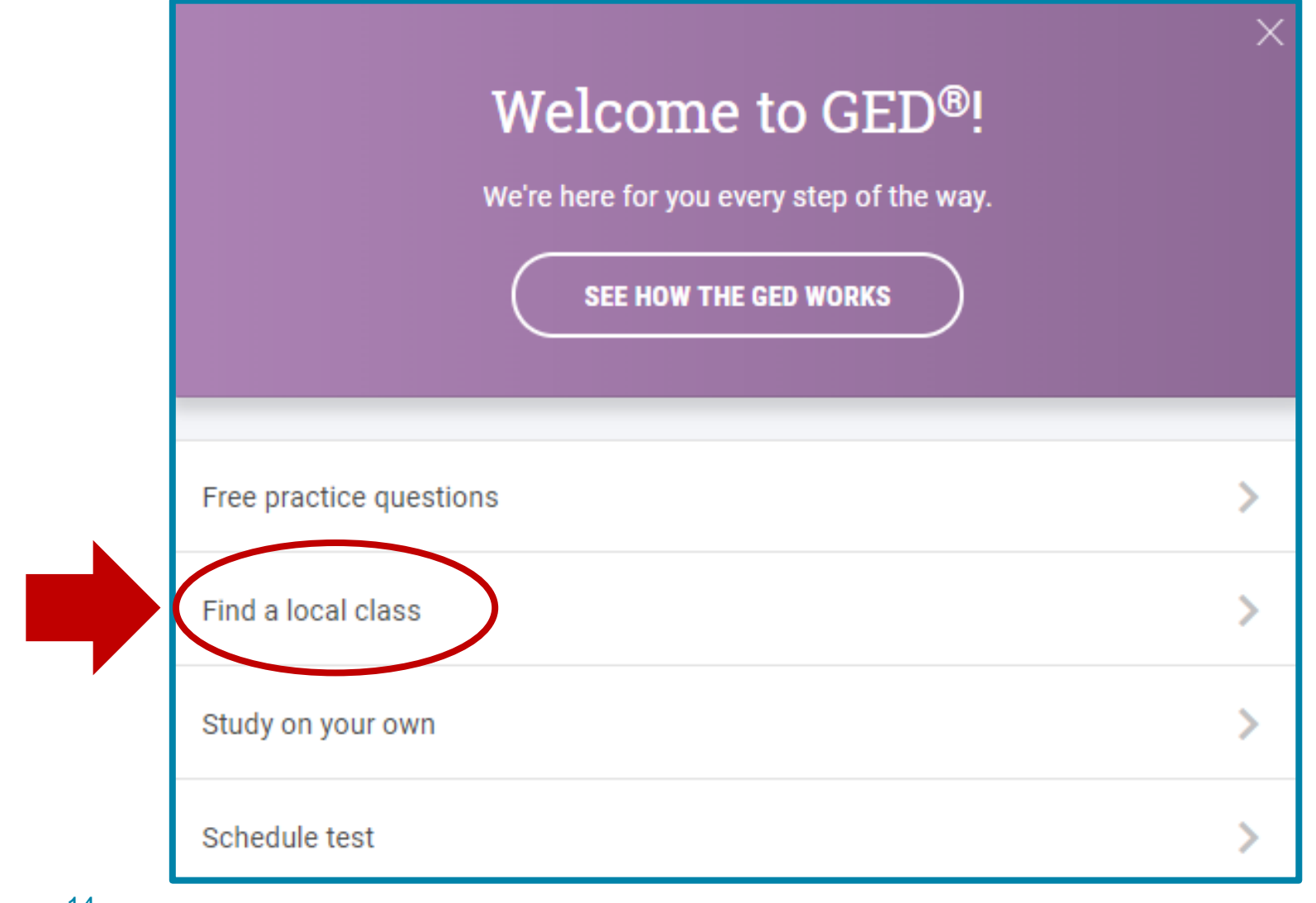

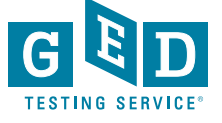

#### **Option 6 – In "Edit Profile" section Student will see this if they did not already select a center**

**GED Test Prep Center** 

**EDIT PREP CENTER SELECTION** 

You have not selected a Test Prep Center.

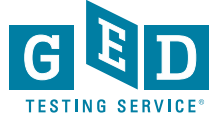

#### **Prep Center will be listed in "Edit Profile" once selection is made**

#### **GED Test Prep Center**

Metro North ABE - Columbia Heights-Fridley - Adult Education Center Name: Phone: 763-706-3833 Address:

> 4111 Central Ave NE Columbia Heights MN 55421 USA

**EDIT PREP CENTER SELECTION** 

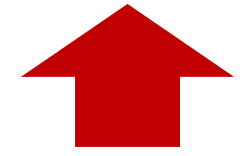

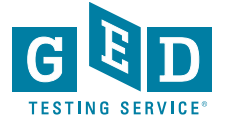

## **Enabling Adult Ed Staff**

to connect with more Students

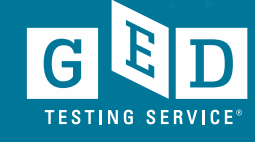

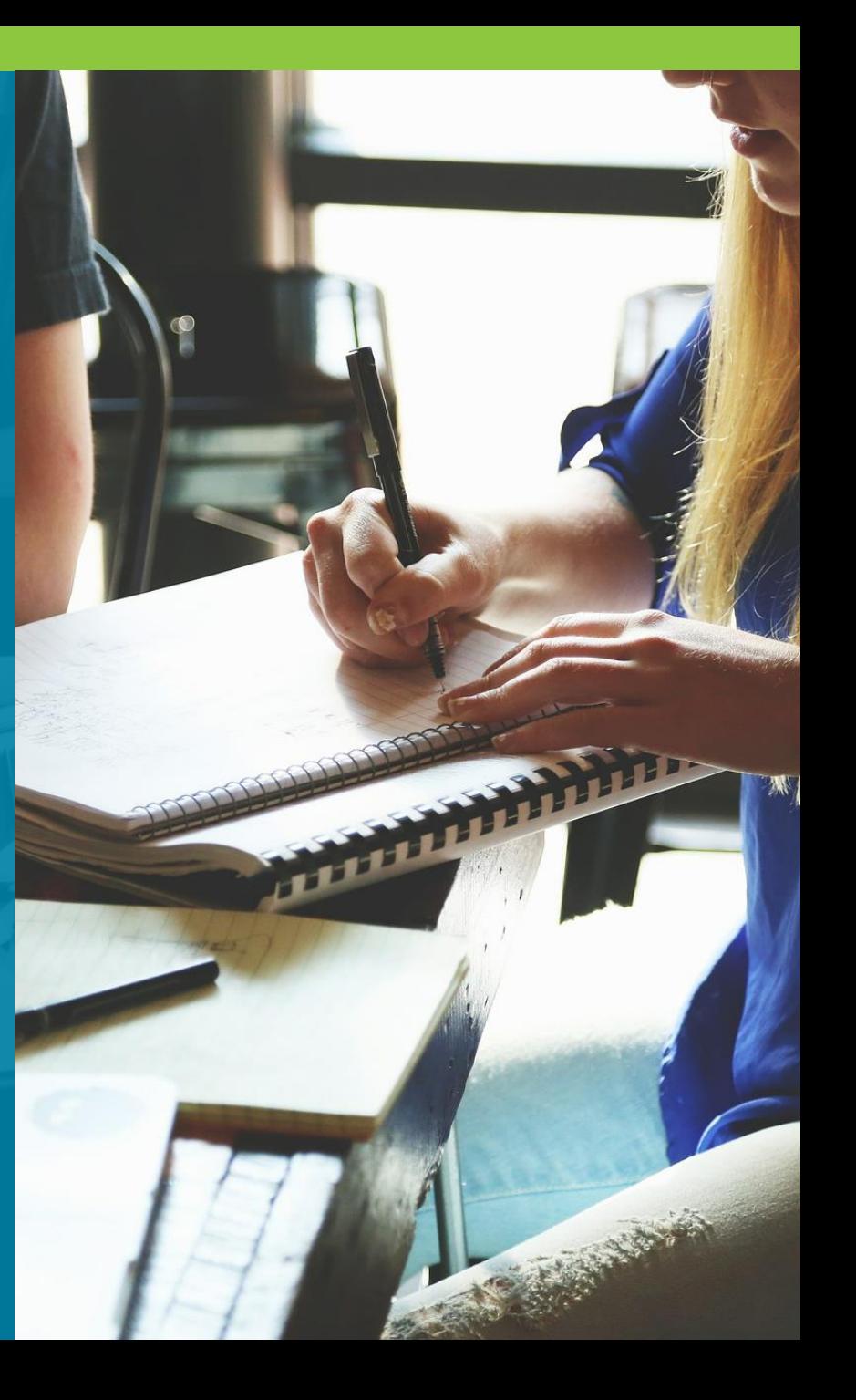

### **Adult Educators' Home Page**

**New Students** interested in your program

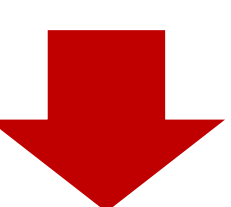

#### **Statistics**

#### Your student news

You have 460926 students interested in your prep center 130477 students are enrolled in your center

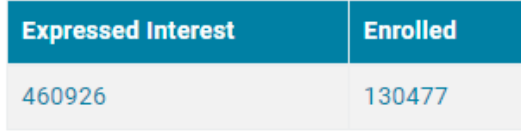

Click here to search enrollment information Click here to search testing activity

**User Guides** 

#### **Helpful Links**

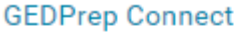

**Jurisdiction Testing Policies** 

"How to Guides" for Testers

Add/Update Adult Ed Center Info

**Student Study Guides** 

First Look-Explore the New GED.com Website

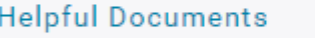

**Manage Enrollments** 

Manage Student/Student Search

**Student Test Activity Report** 

Passers Report for Adult Education Programs

Printing Score Reports in Bulk

**Purchasing GED Ready with Vouchers** 

How to Apply for Accommodations

### **GED Manager™ Update – Home Page continued…**

• Now you will see this page each time you log in to **GED Manager™** 

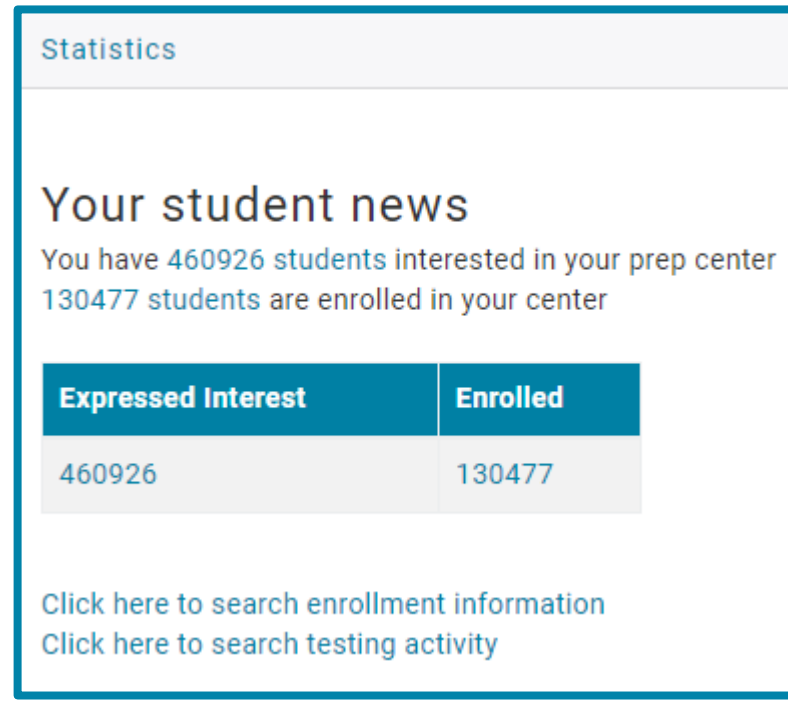

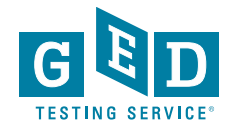

## **Your GED Manager™ menu**

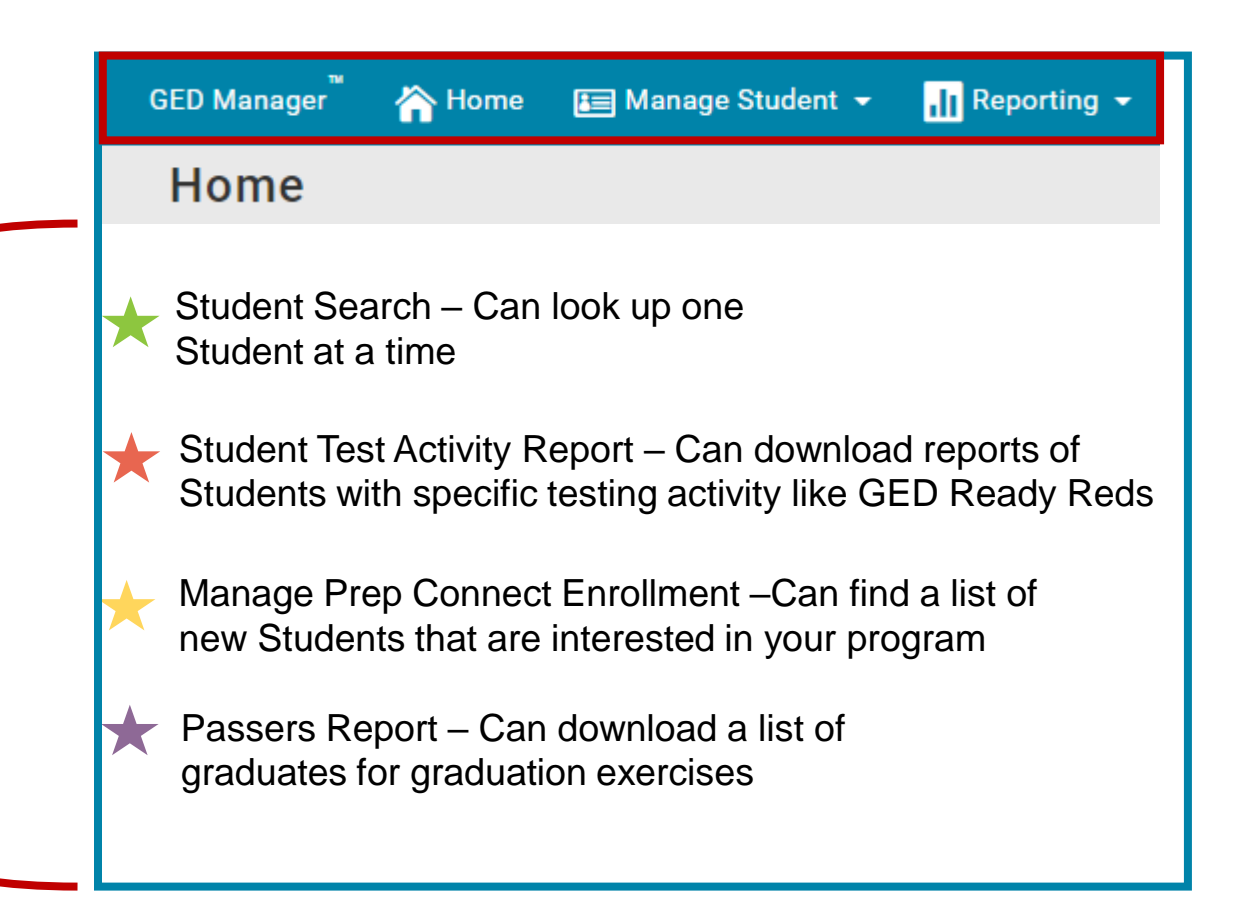

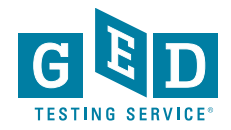

## **How to Manage Student Enrollment**

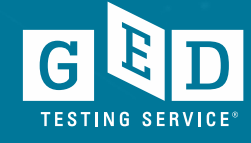

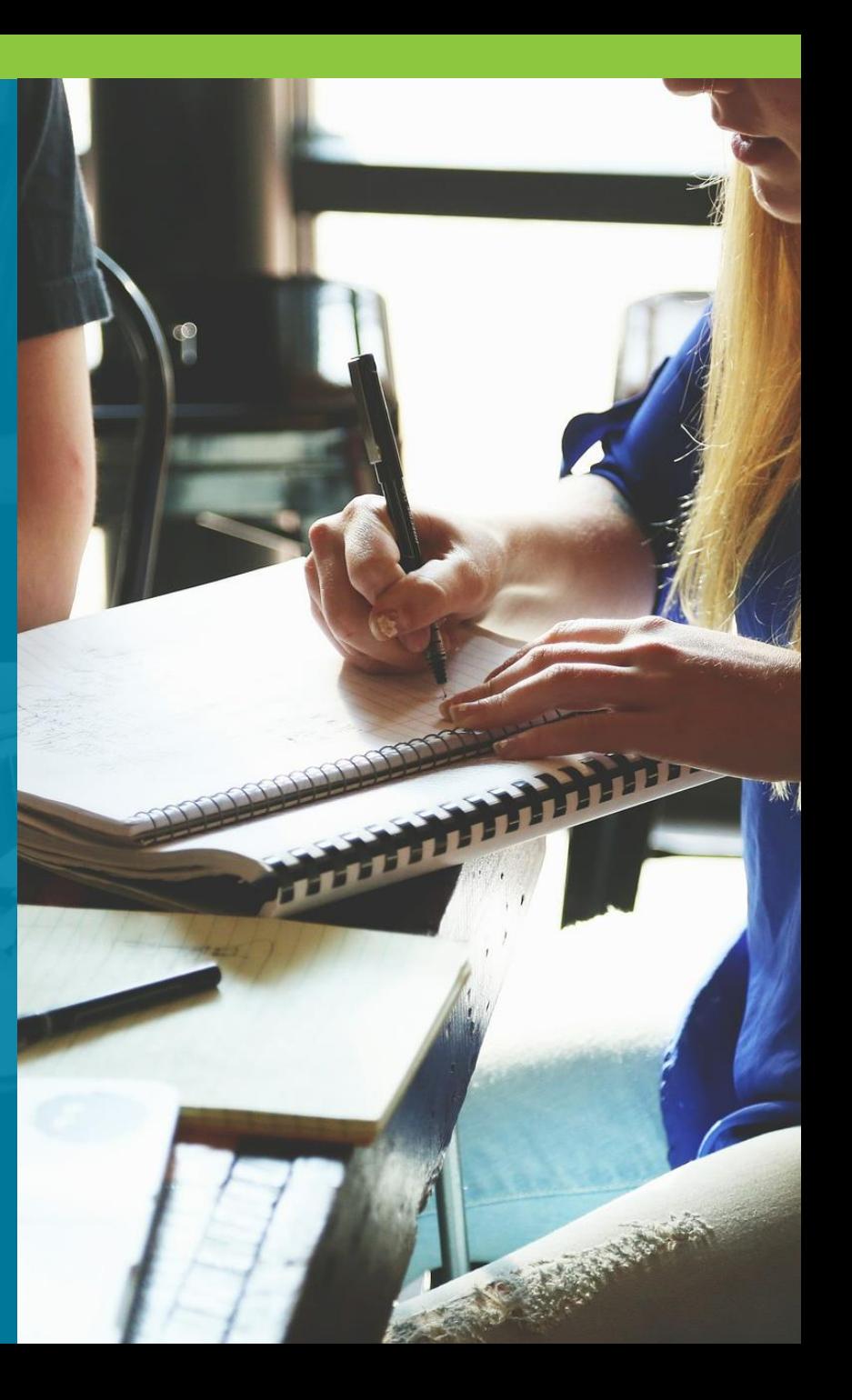

## **Click on "Manage GED® Prep Connect Enrollment"**

#### **Student Search**

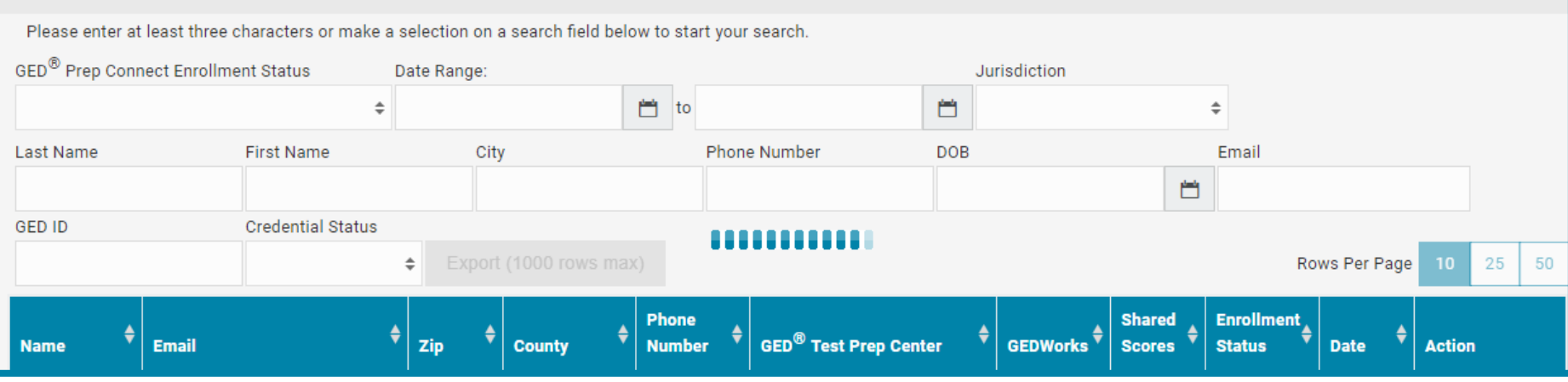

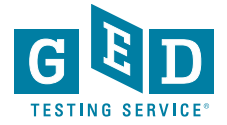

### **Manage GED® Prep Connect** Enrollment continued....

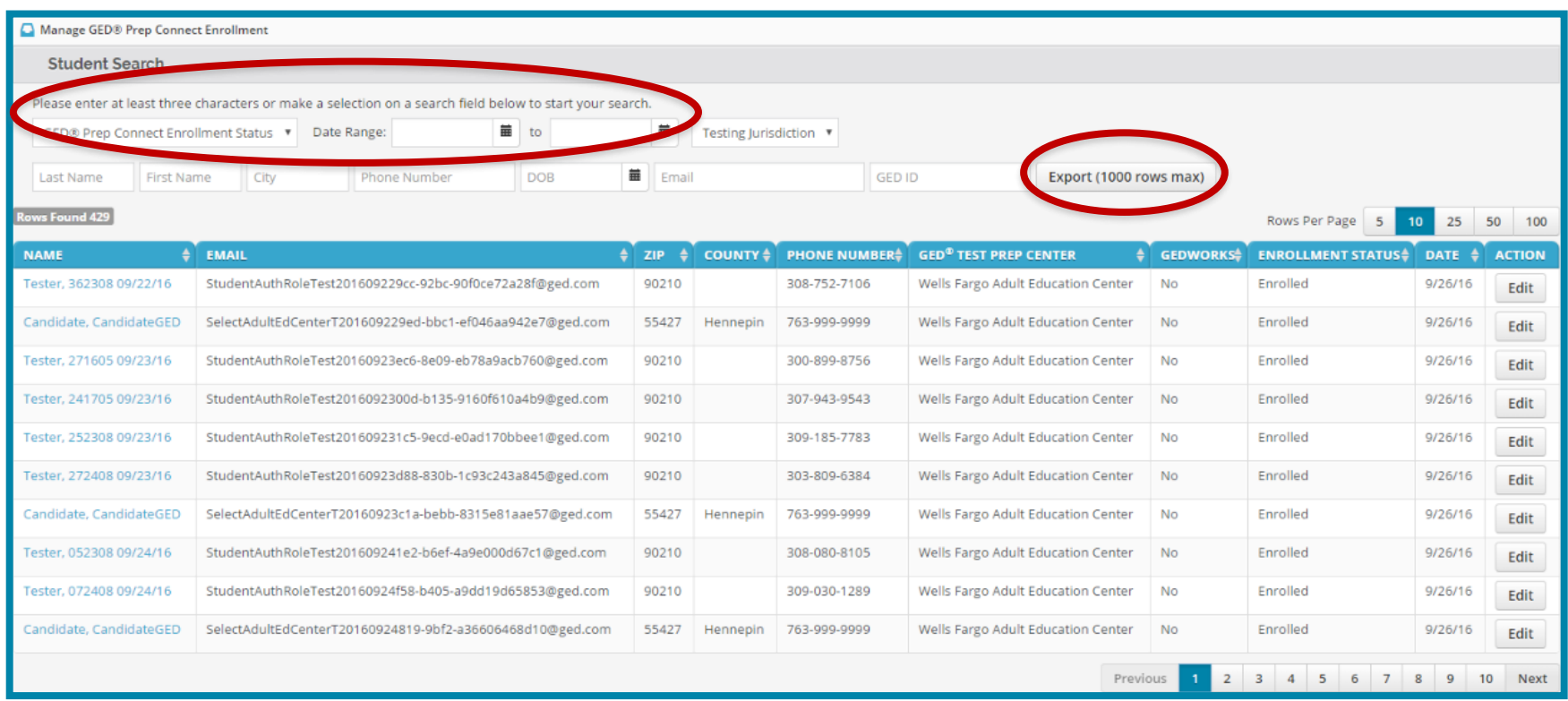

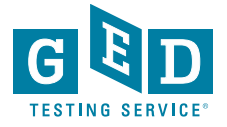

#### **Adult Ed "Enrollment" Process**

#### **Interested**

All Students who select a **GED®** Test Prep Center can be found in this part of **GED Manager™** . They will initially be listed as **Interested**

Adult Ed Staff can then update the status of each Student to **Enrolled**, **Contacted** or **Dismissed**

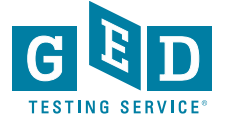

#### **4 Statuses to help manage Students**

Adult Ed Staff contacts Student and updates status to:

- **Enrolled**: Student will be part of their program.
- *OR* **Contacted**: There is no limit to the number of "attempted contact" times.
- *OR* **Dismissed**: Student will remain on **GED Manager™** list until they select another **GED®**  Test Prep Center. There are multiple "dismissed" reasons to choose from.

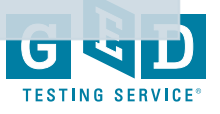

### **Student Search Sample**

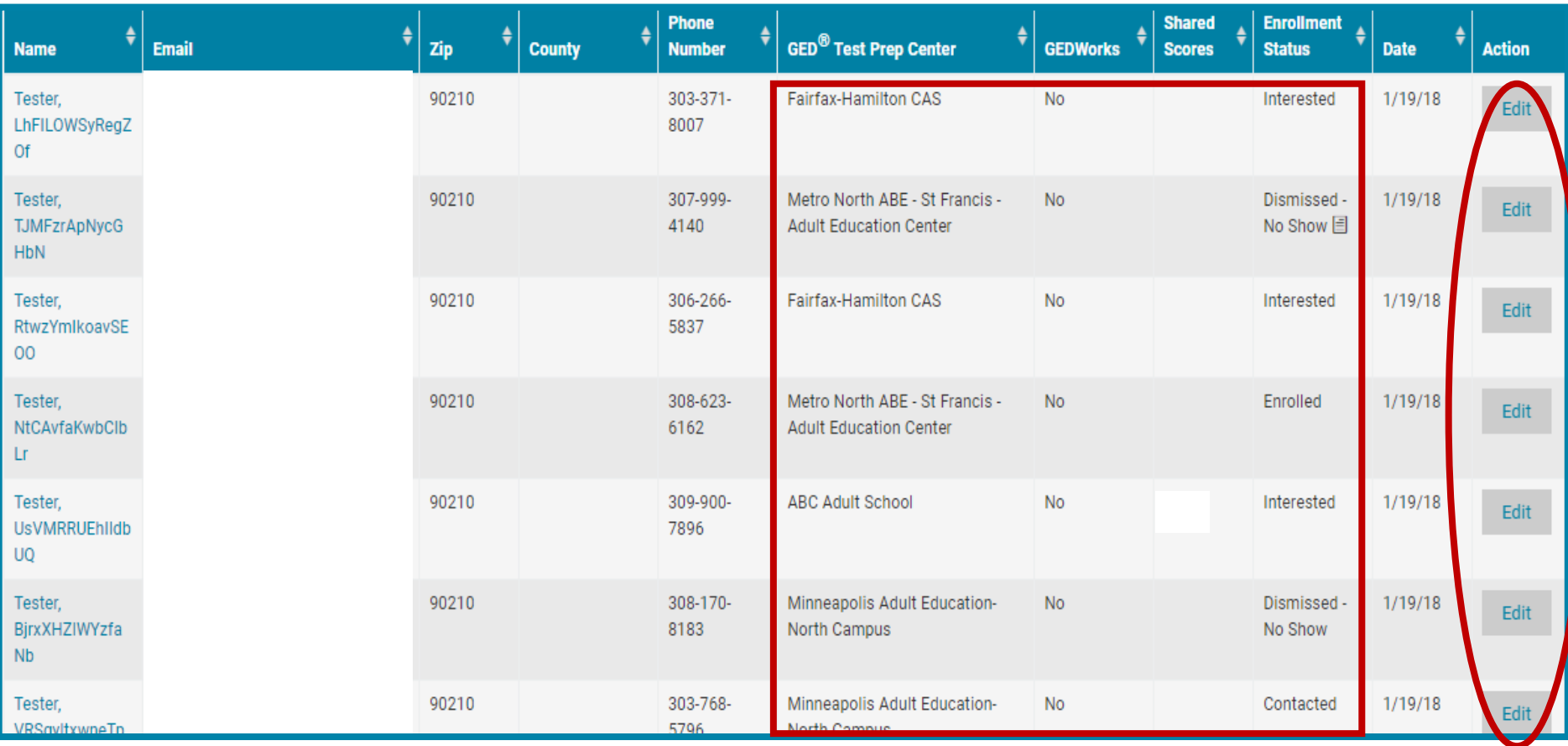

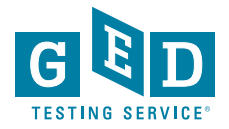

• To Enrolled

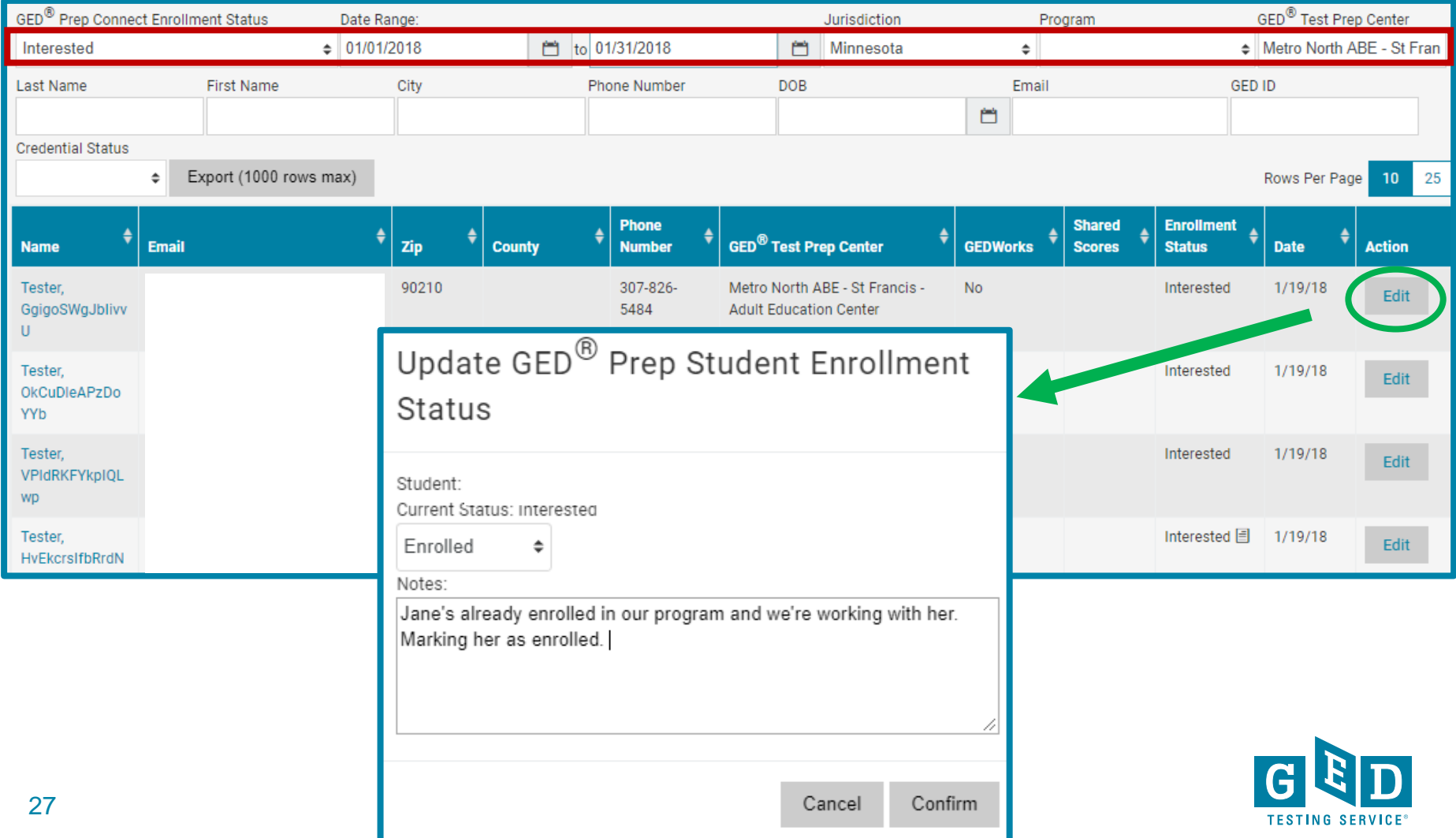

#### • To Enrolled

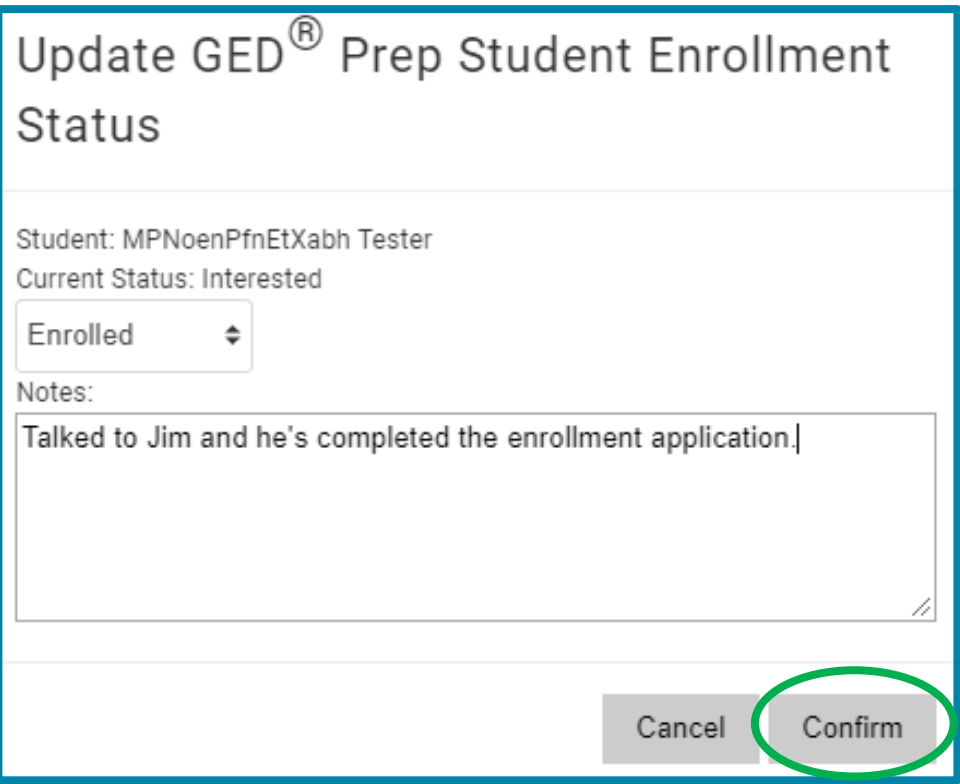

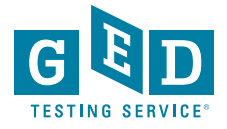

• To Dismissed

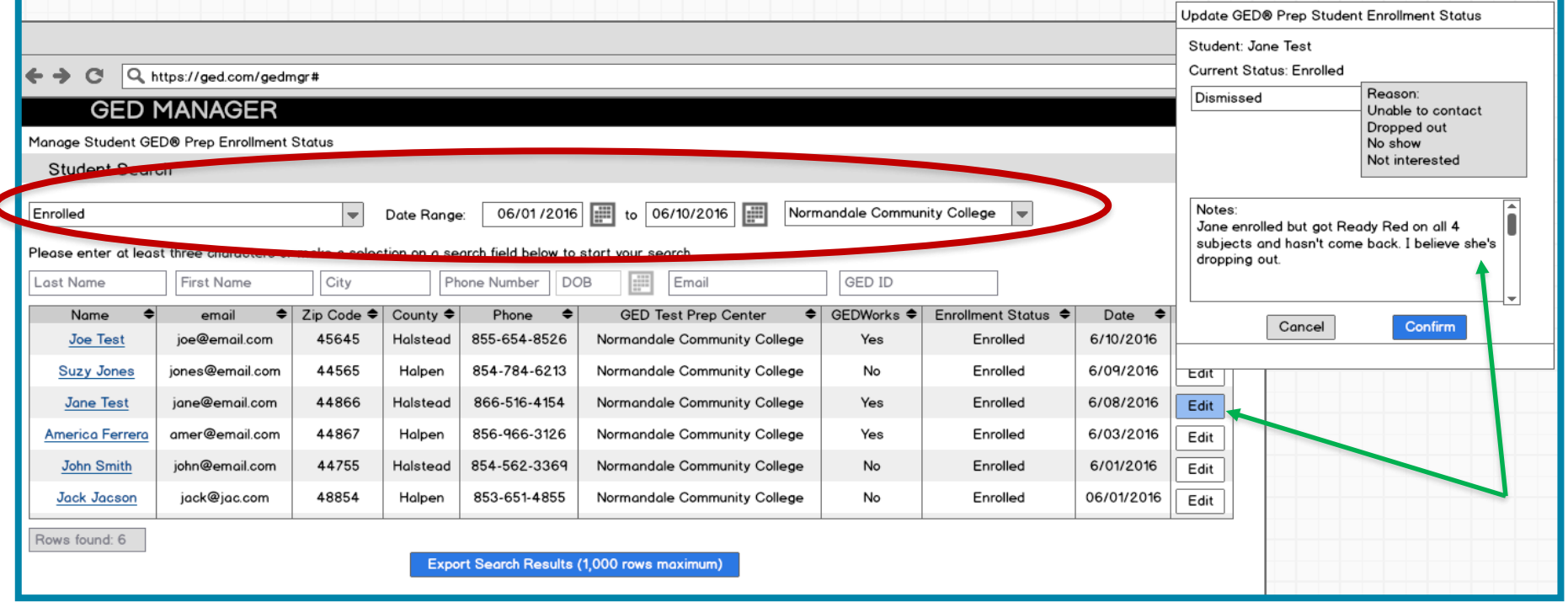

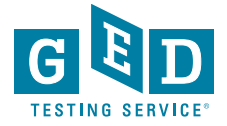

• To Dismissed

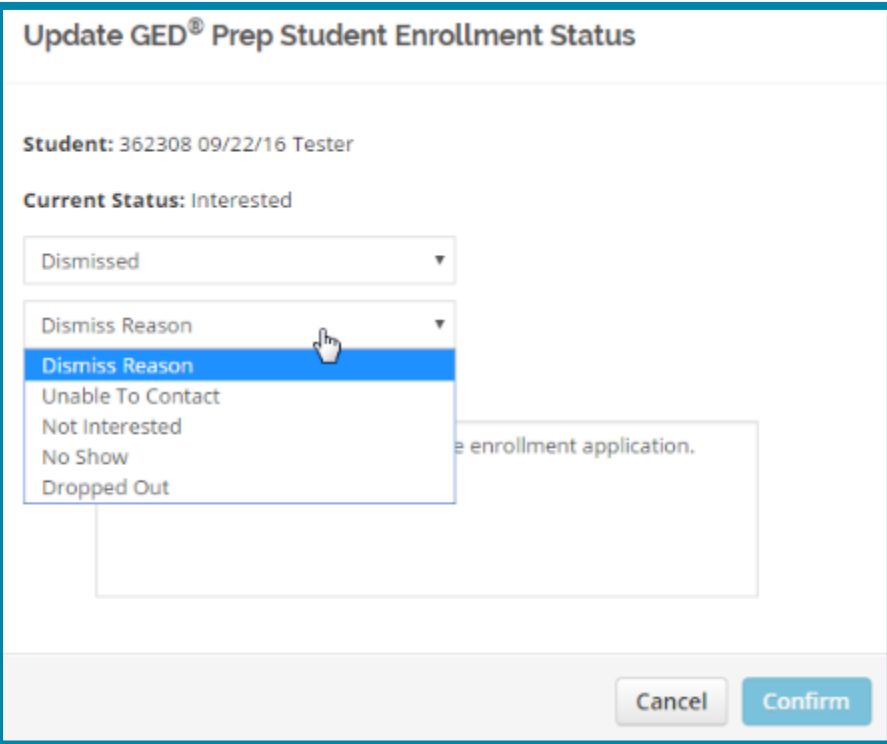

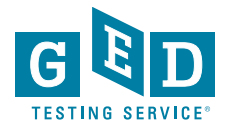

• To Contacted

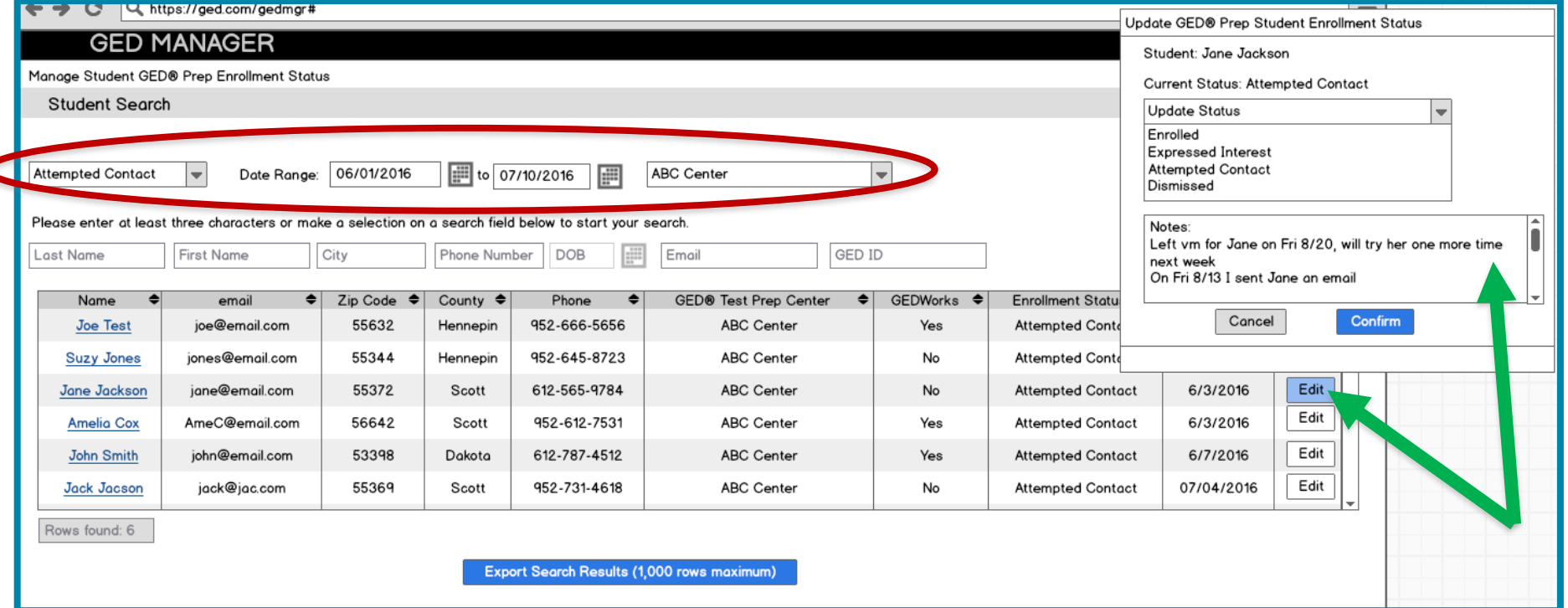

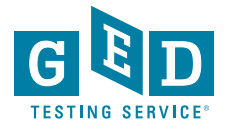

#### **Contacted Students – Hover over icon to view previous comments**

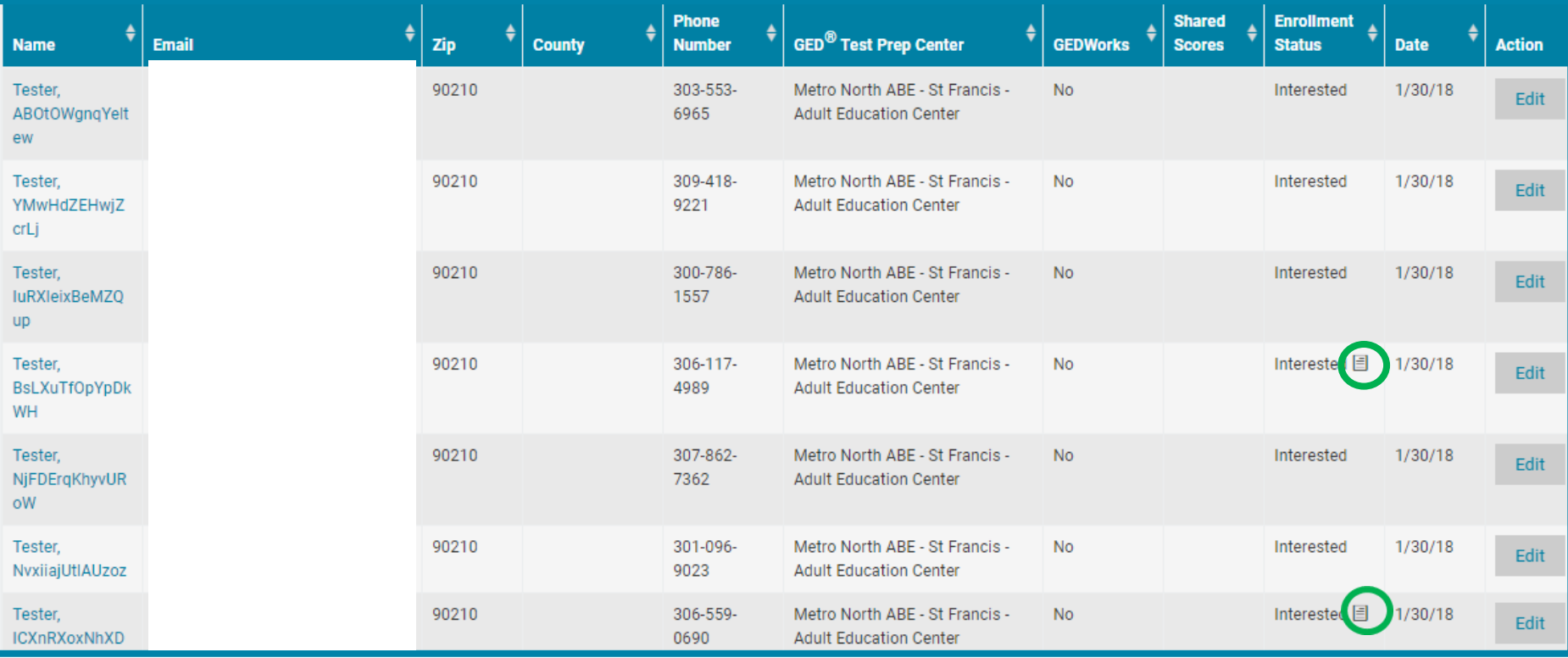

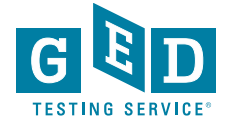

# **How to View Student Activity**

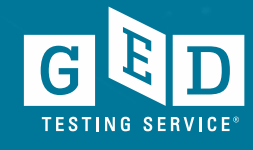

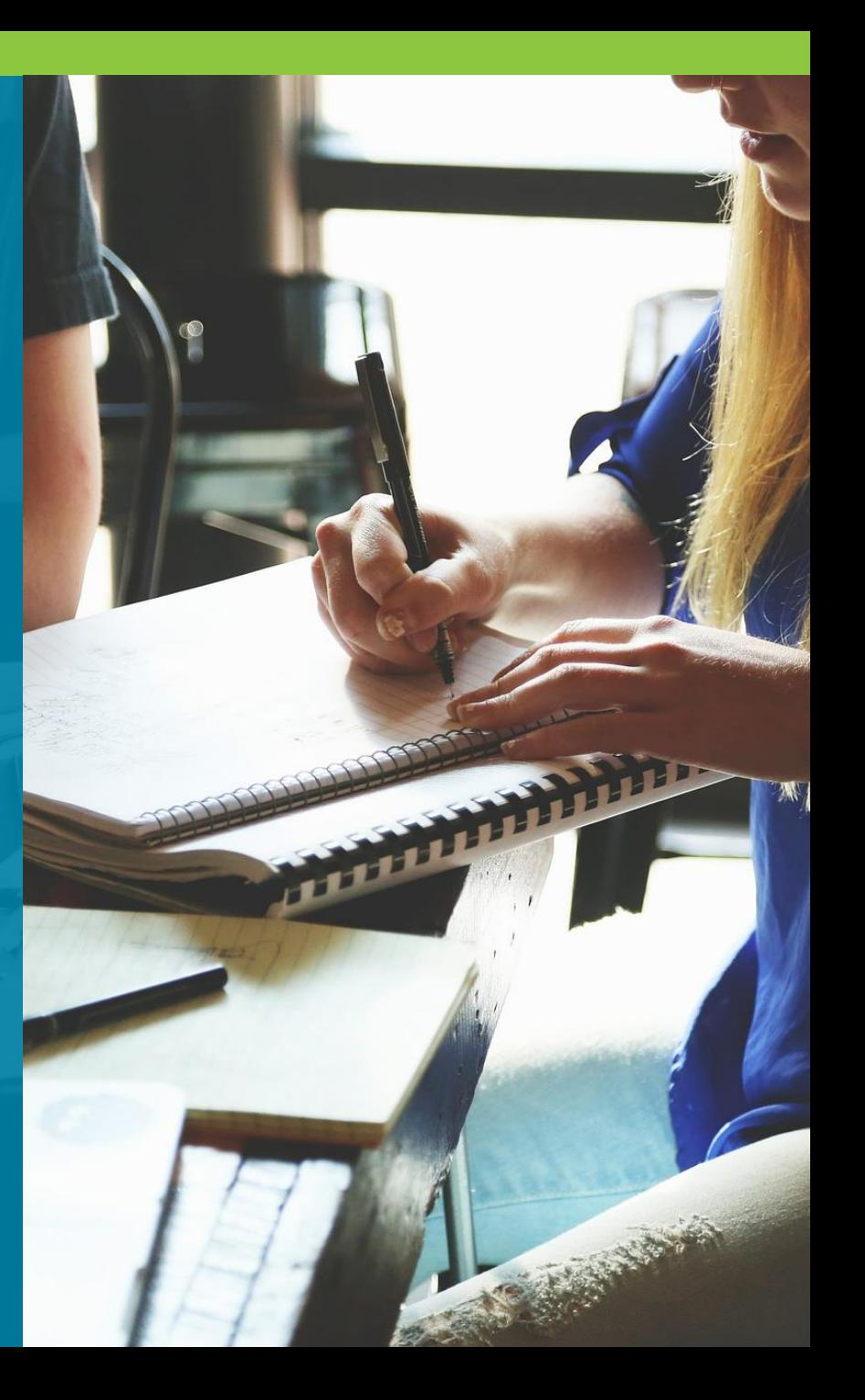

### **Click on "Student Test Activity Report"**

#### **Student Test Activity Report**

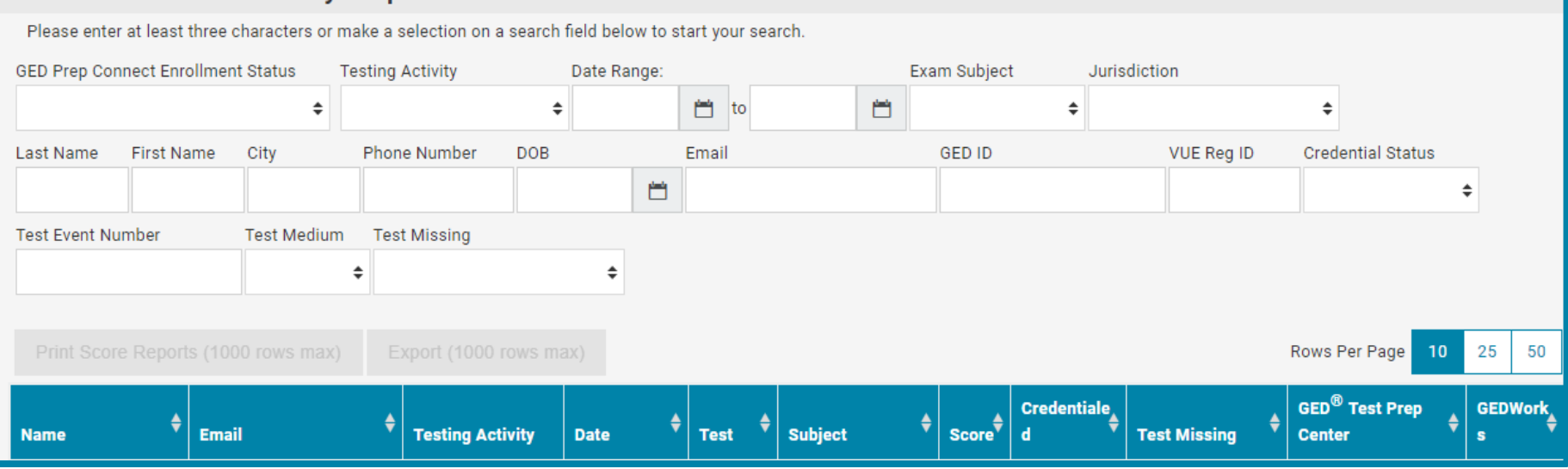

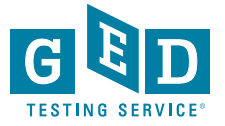

## **Student Test Activity Report View**

• Note: Students may appear multiple times in search results

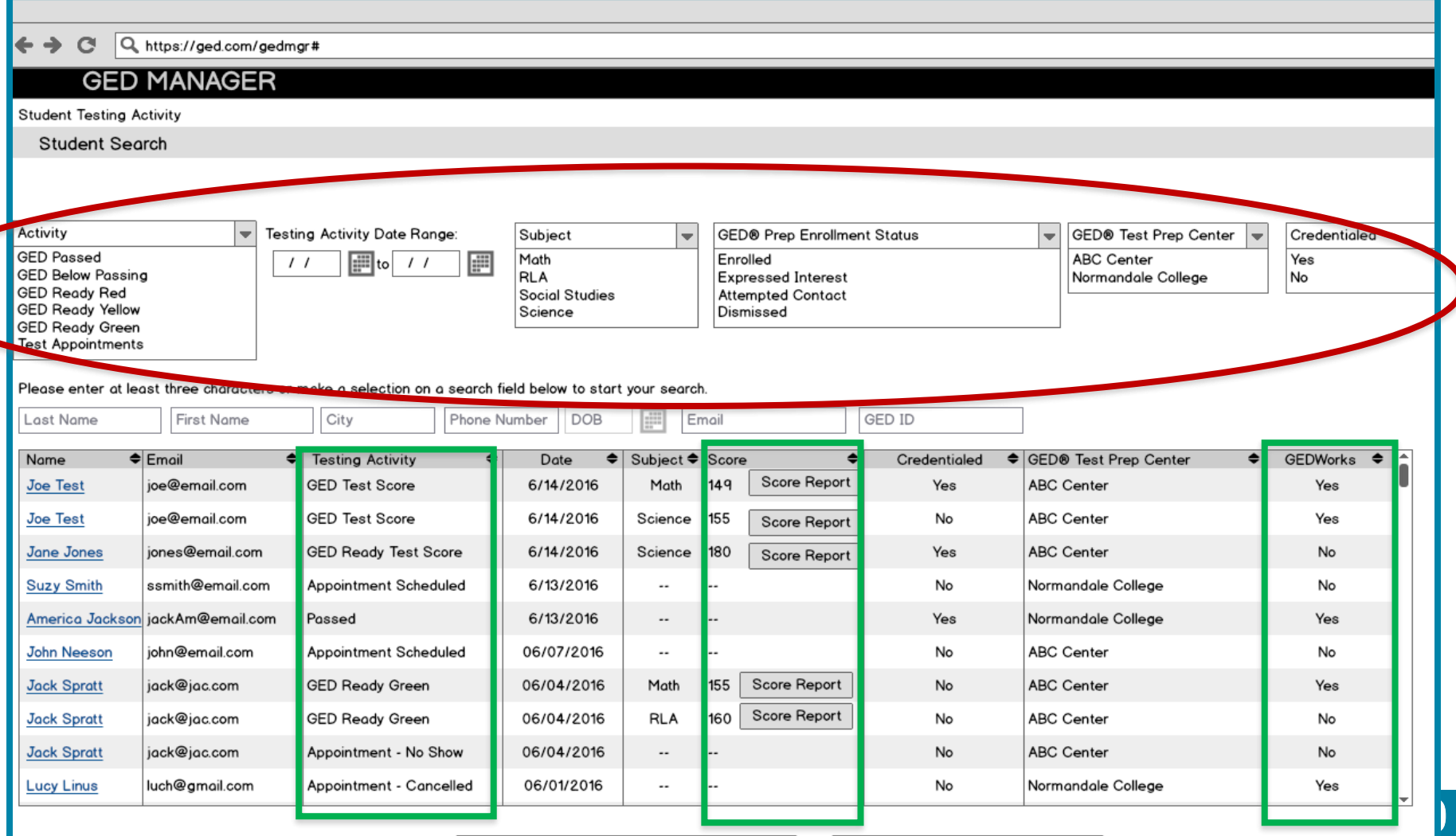

## **Searching Specific Test Results**

• Search on Enrollment Status to find Students who "expressed interest" and have testing activity within a particular subject and date range

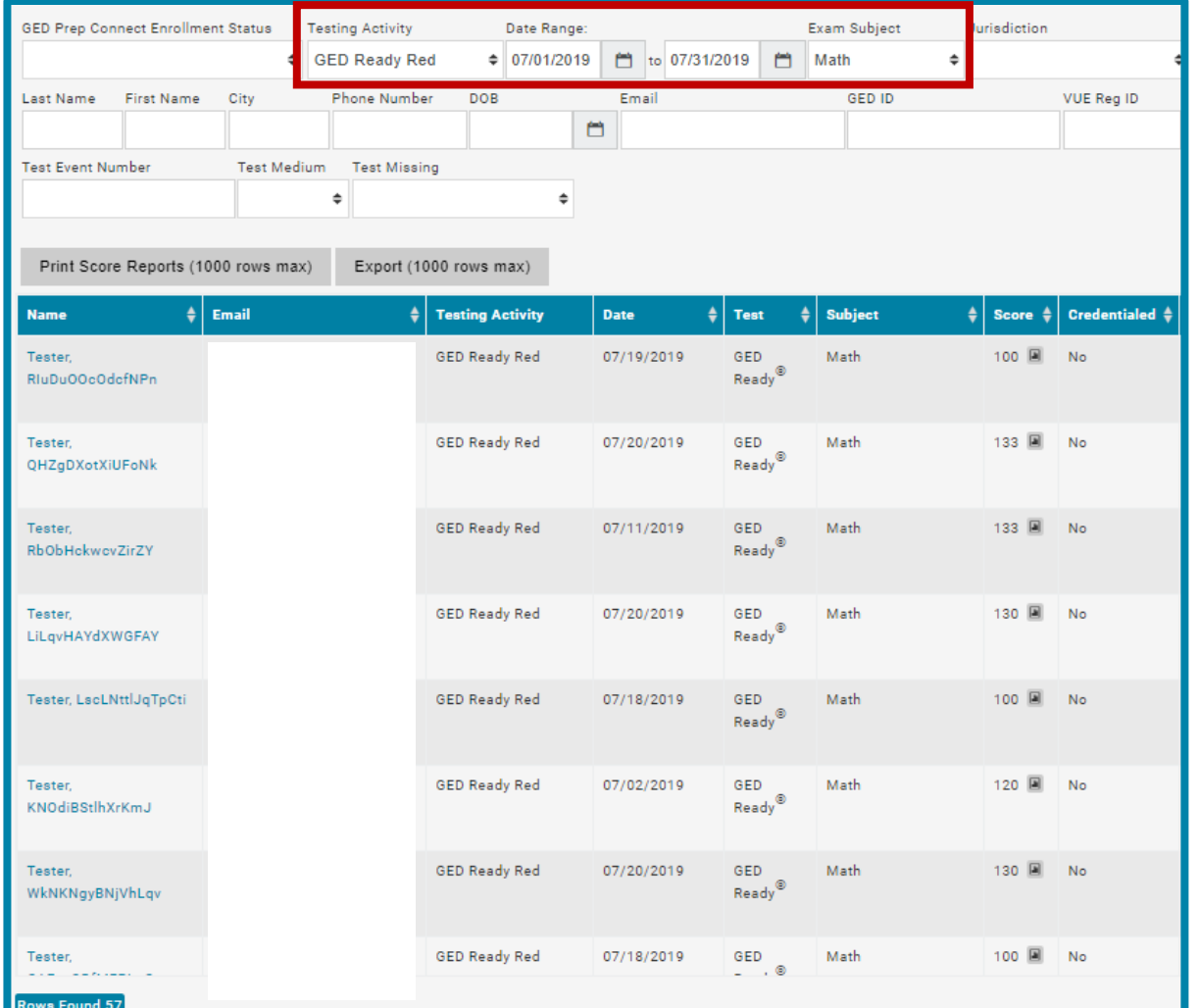

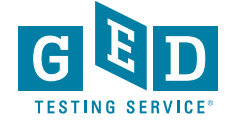

#### **Searching Specific Test Results**

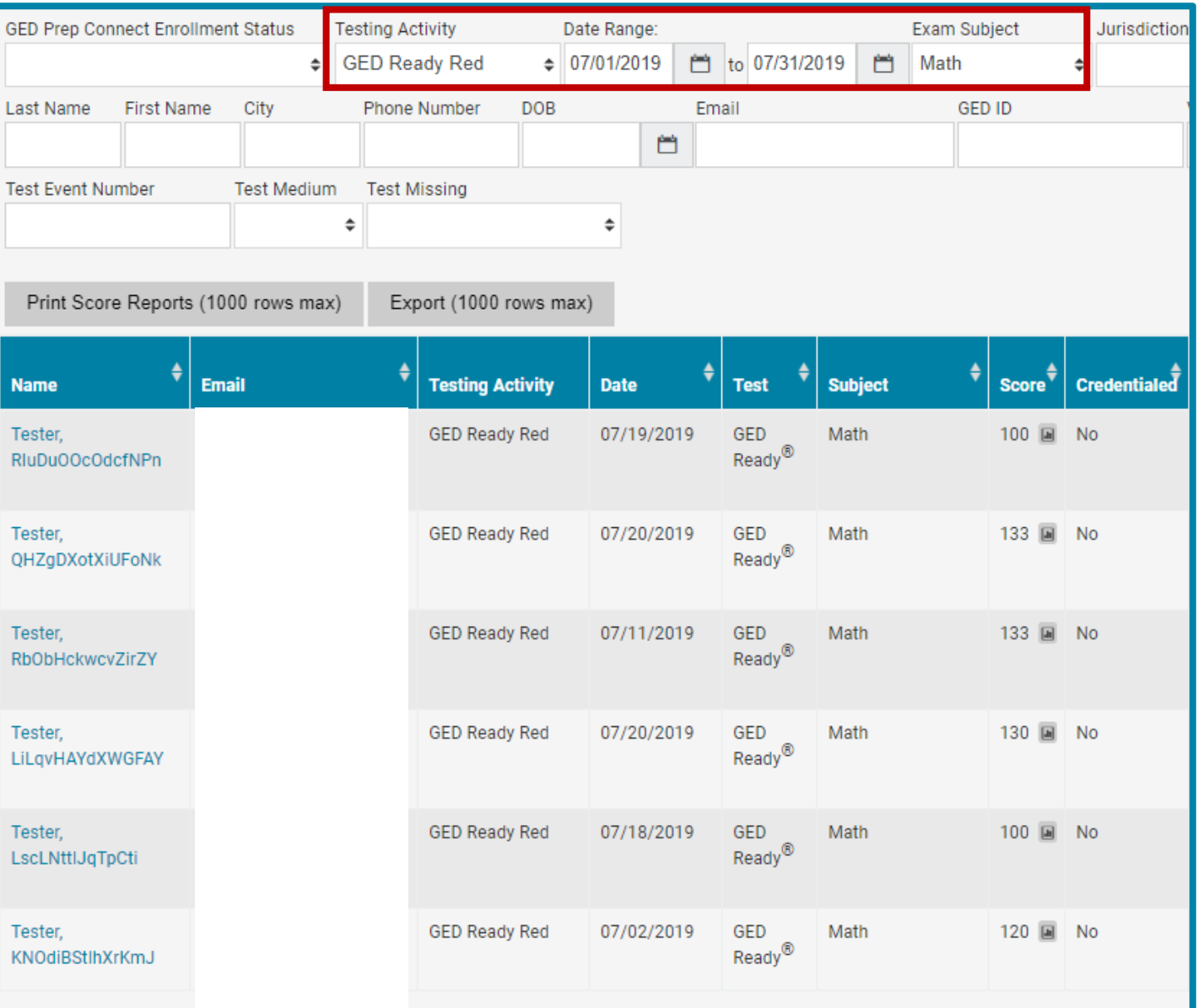

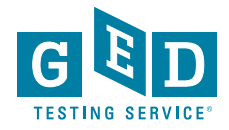

**Rows Found 57** 

### **Searching Specific Test Results**

• Search by subject to find Students who passed or were below passing

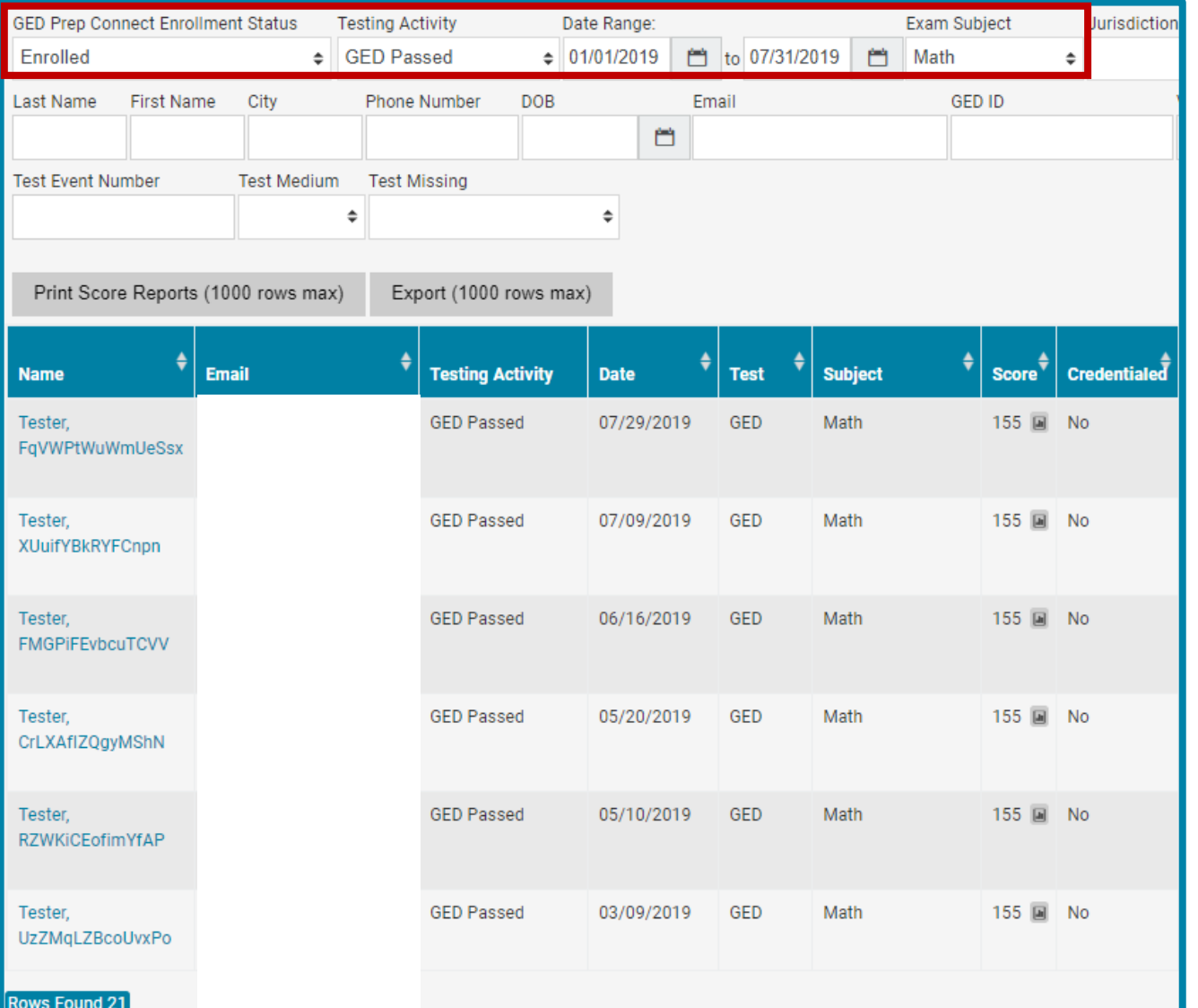

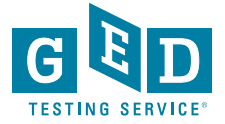

#### **Passers Report feature**

#### • **GED®** Test Prep Center search filter

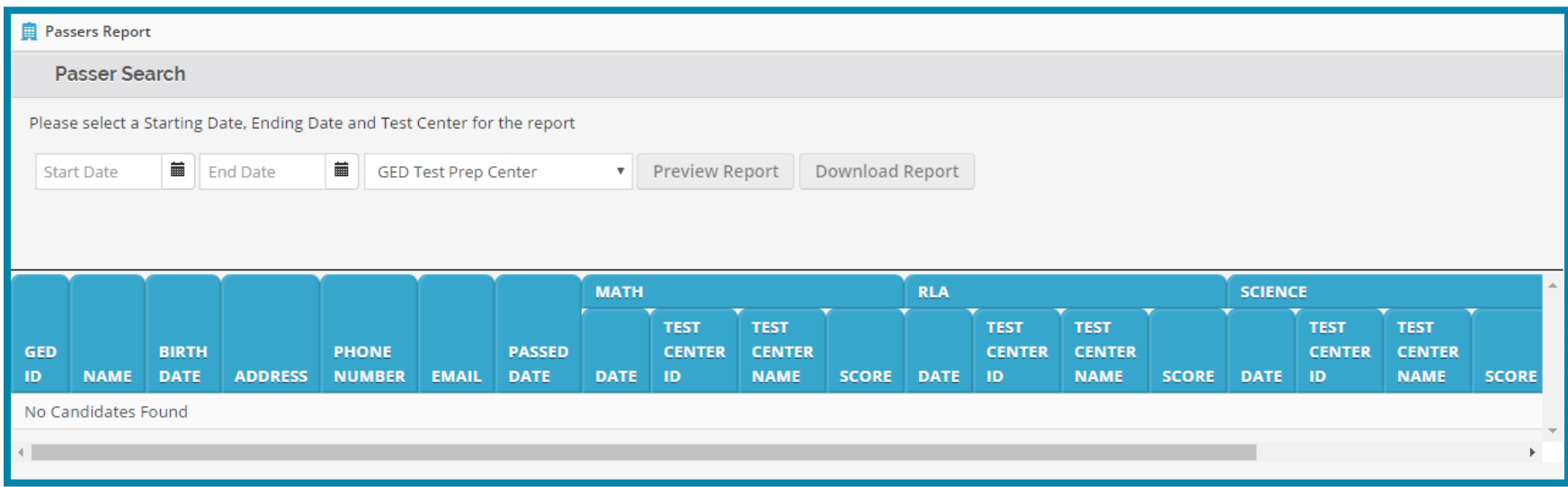

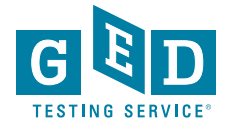

### **Bulk score report printing**

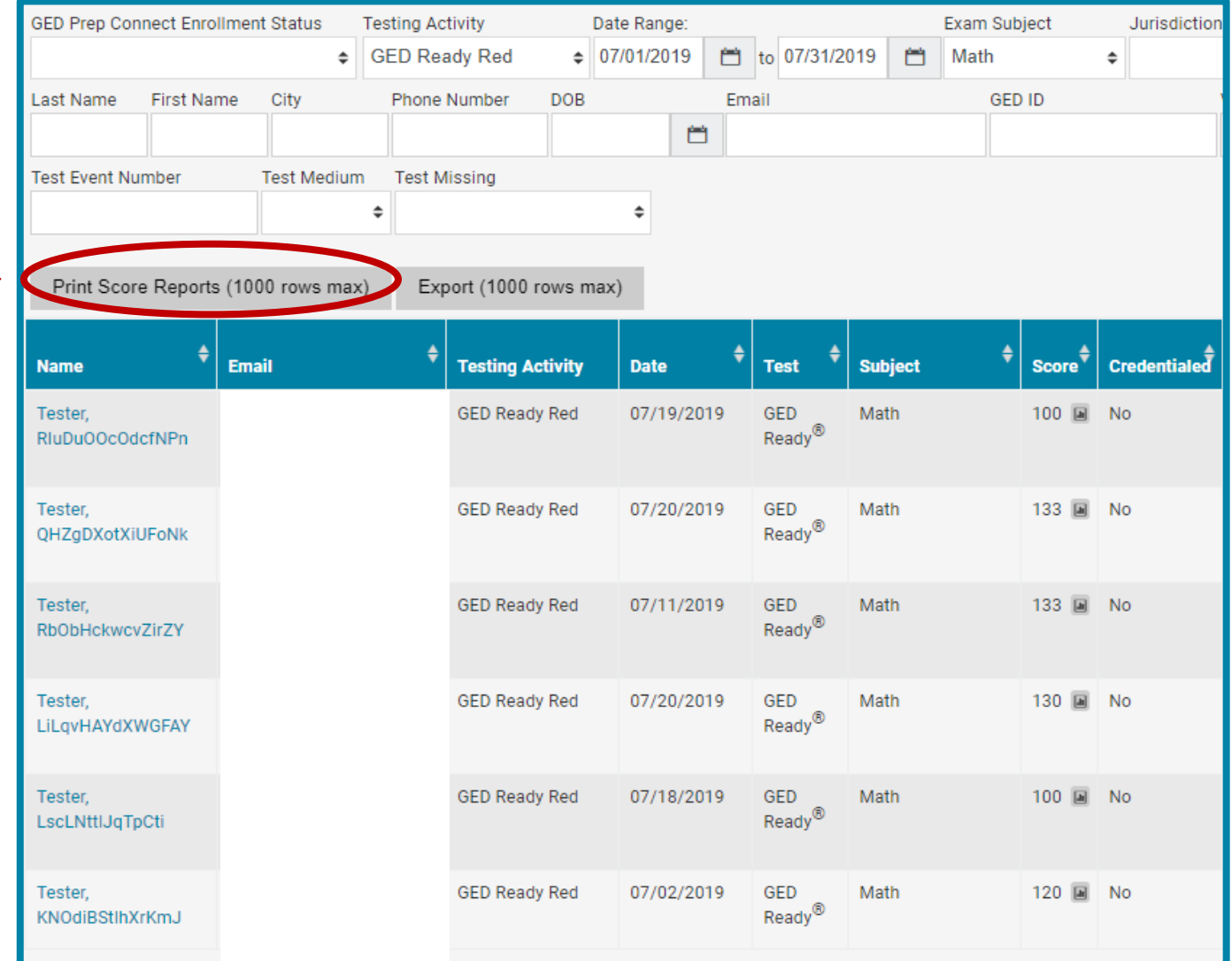

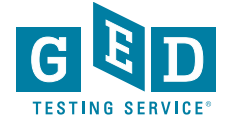

Rows Found 57

#### **Latest Feature! –GEDPrep Connect™ notifications option**

• If you select this option this will allow you to receive an email notification each time a Student selects the Prep Center you manage.

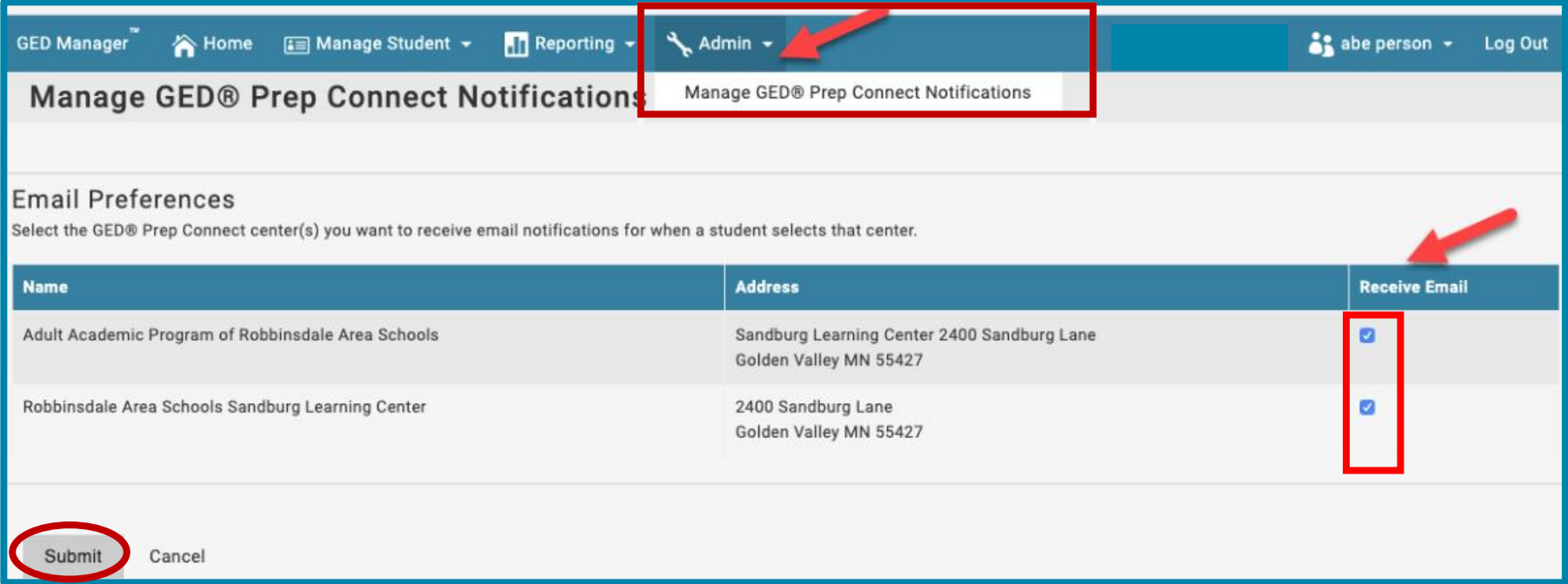

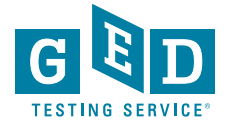

## **Resources**

**\* Can be found on the Home Page of GED Manager**

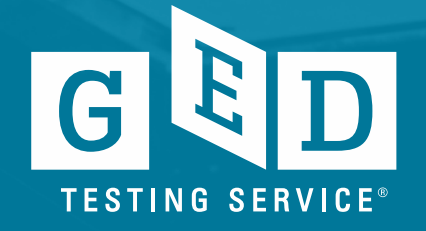

#### **Questions??? Email: help@ged.com**

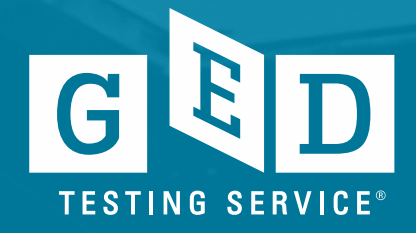